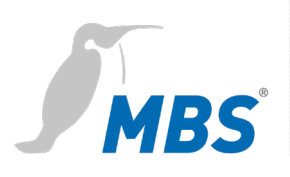

# **HANDBUCH maxi** | Mk II

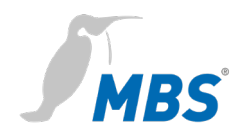

## **Inhaltsverzeichnis**

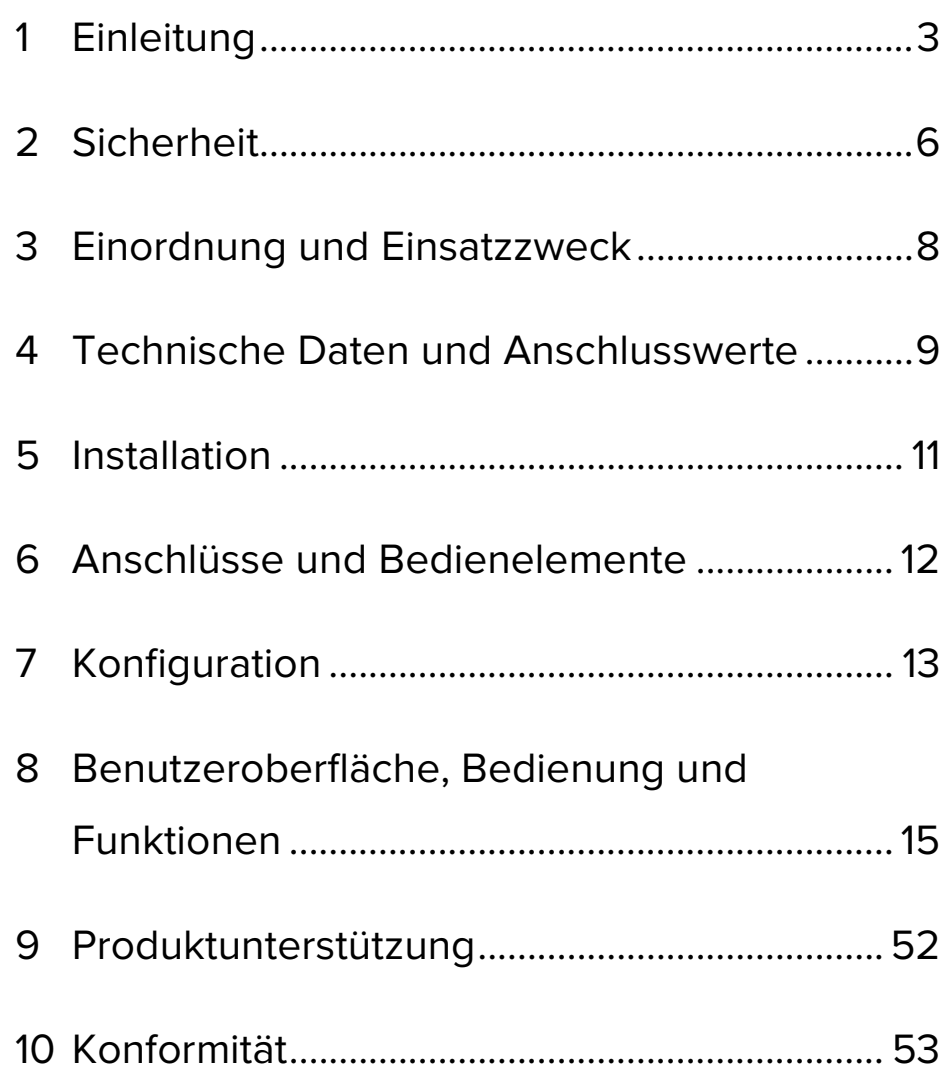

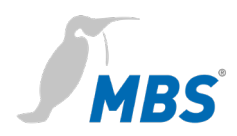

## <span id="page-2-0"></span>**1 Einleitung**

**Sicherheitshinweise** werden in dieser Anleitung wie folgt dargestellt:

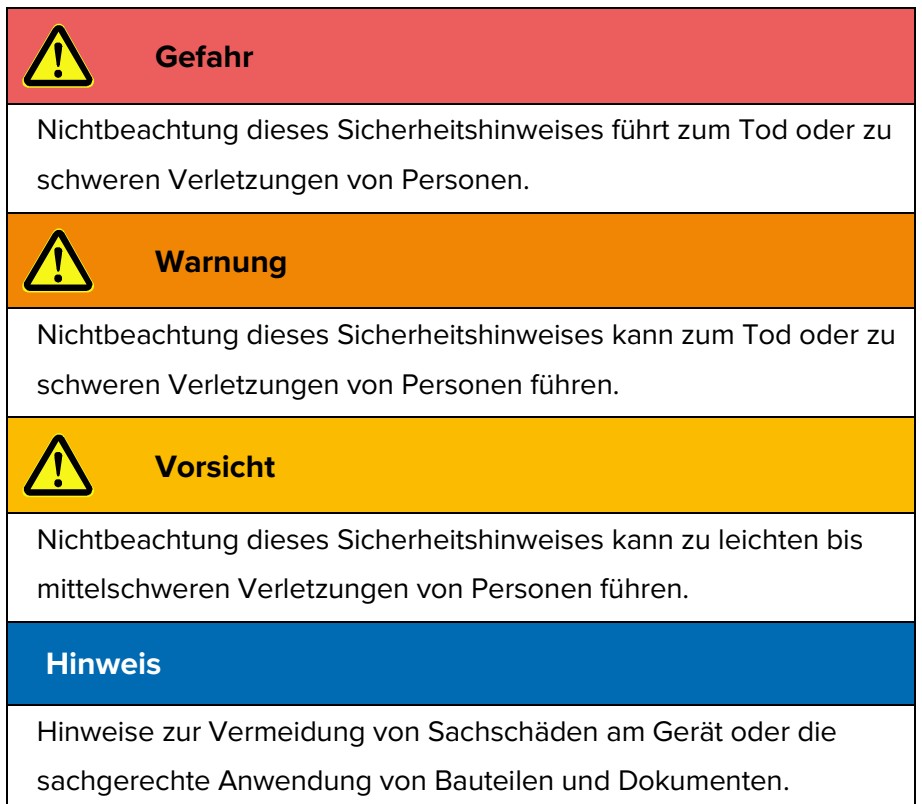

### **Verwendete Schreibweisen und Symbole**

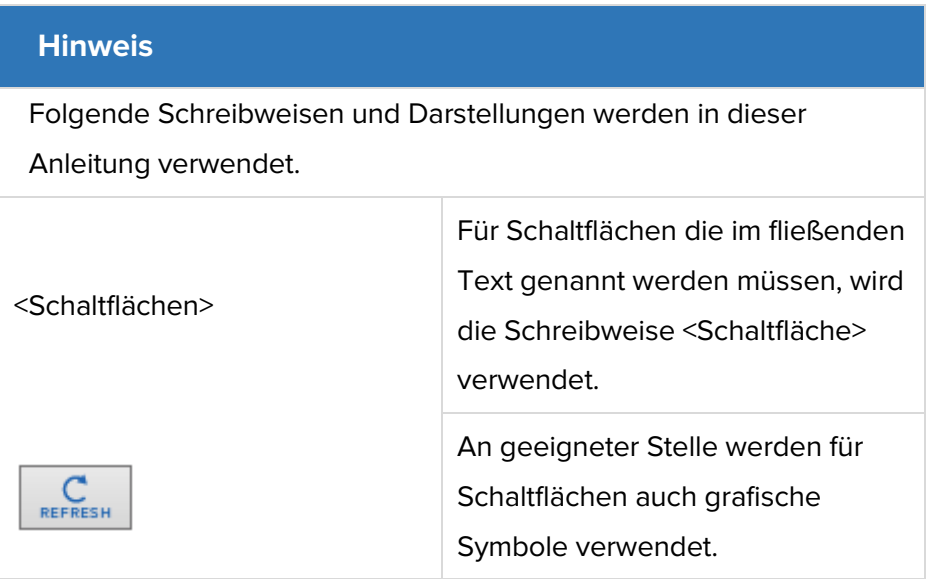

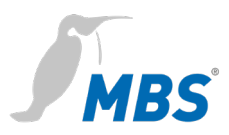

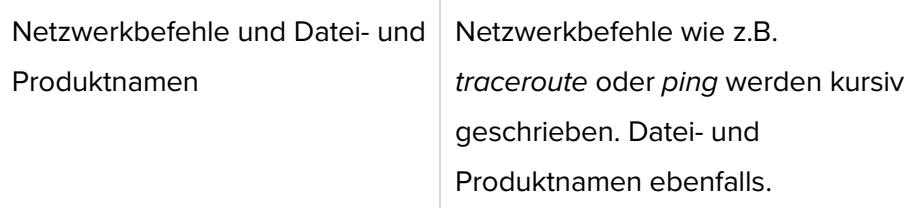

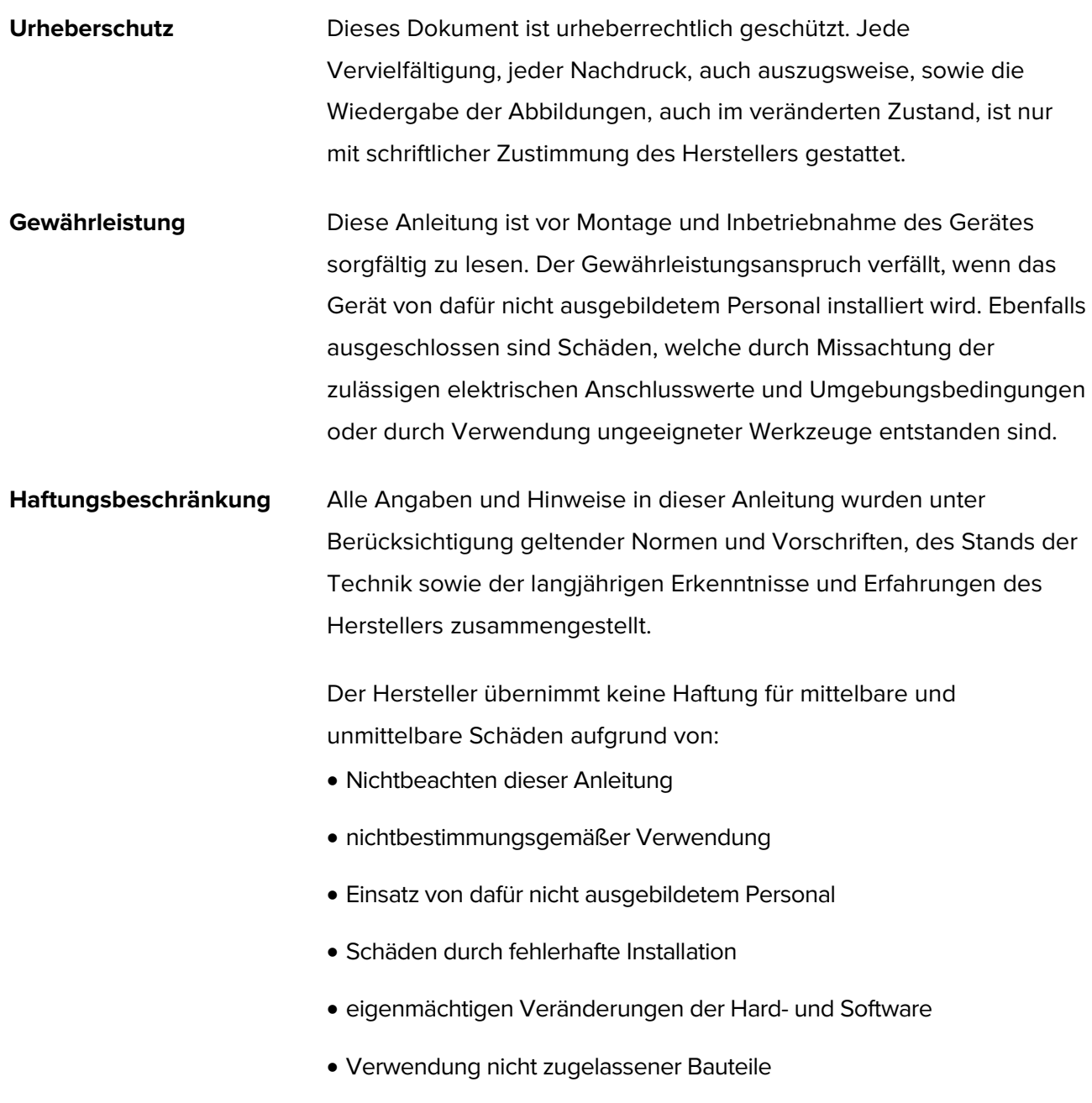

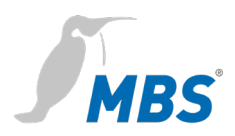

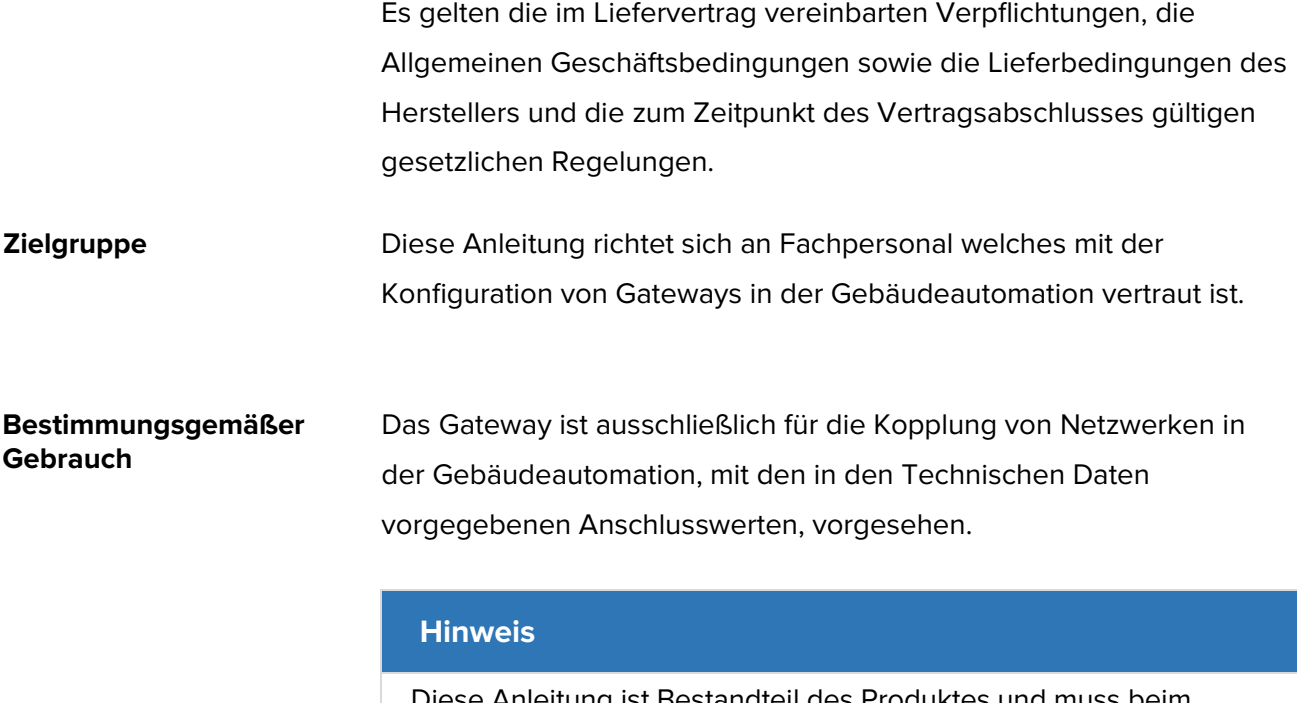

Diese Anleitung ist Bestandteil des Produktes und muss beim Endkunden verbleiben.

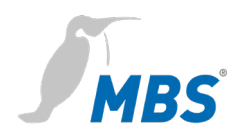

### <span id="page-5-0"></span>**2 Sicherheit**

**Allgemein** Von Hard- und Software an sich, gehen keine direkten Gefahren aus. Allerdings sind sie in ihrer Funktion als Gateway zwischen Netzwerken in Gebäudeinfrastrukturen in der Lage, das Zusammenwirken von Netzwerkkomponenten empfindlich zu stören.

## **Warnung**

#### **Fehlkonfiguration von Hard- und Software!**

Durch fehlerhafte Konfiguration von Hard- und Software können an Netzwerkkomponenten, Sensoren oder Aktoren Fehlfunktionen in der Gebäudeinfrastruktur auftreten, wie **zum Beispiel**:

- Überwachungseinrichtung, wie Brandmelde- oder Einbruchmeldeanlagen, werden deaktiviert,
- Maschinen und Lüfter laufen unerwartet an,
- Schieber und Ventile öffnen oder schließen unbeabsichtigt.

Das kann unter Umständen zu schweren Verletzungen oder zum Tod von Personen führen.

Die Konfiguration des Gateways sollte nur von Fachpersonal, welches mit der Netzwerkkonfiguration vertraut ist, vorgenommen werden!

Es darf keine Verbindung zu einem Netzwerk hergestellt werden, bevor das Gerät vollständig konfiguriert wurde!

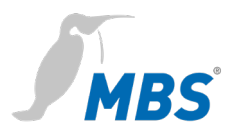

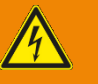

### **Warnung**

#### **Gefahr durch Stromschlag!**

Bei Montage und Anschluss des Gerätes, kann es zur Berührung von spannungsführenden Teilen des Gesamtsystems im Schaltschrank oder anderen Anlagenteilen kommen.

Das kann unter Umständen zu schweren Verletzungen oder zum Tod von Personen führen.

Montage und Anschluss elektrischer Geräte darf nur durch Elektrofachkräfte erfolgen.

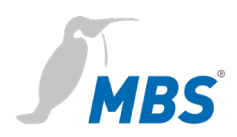

### <span id="page-7-0"></span>**3 Einordnung und Einsatzzweck**

**Einordnung** Die Geräte der Produktfamilie der UGW (Universal Gateway) dienen mit ihren unterschiedlichen Schnittstellen als Gateway zwischen verschiedenen Netzwerken.

### **Einsatzzweck** Das Universalgateway (UGW) maxi | Mk II bietet in der Basisvariante 20.000 Datenpunkten sowie 40.000 Datenpunkten in der erweiterten Variante. Es verringert damit die Anzahl der Hardware-Komponenten in einem Schaltschrank. Es benötigen auch weniger Platz, Verkabelung und Strom. Herstellerspezifische Kommunikationsprotokolle können bei Bedarf hinzugefügt werden.

#### **Typisches Einsatzszenario des Universalgateways maxi | Mk II**

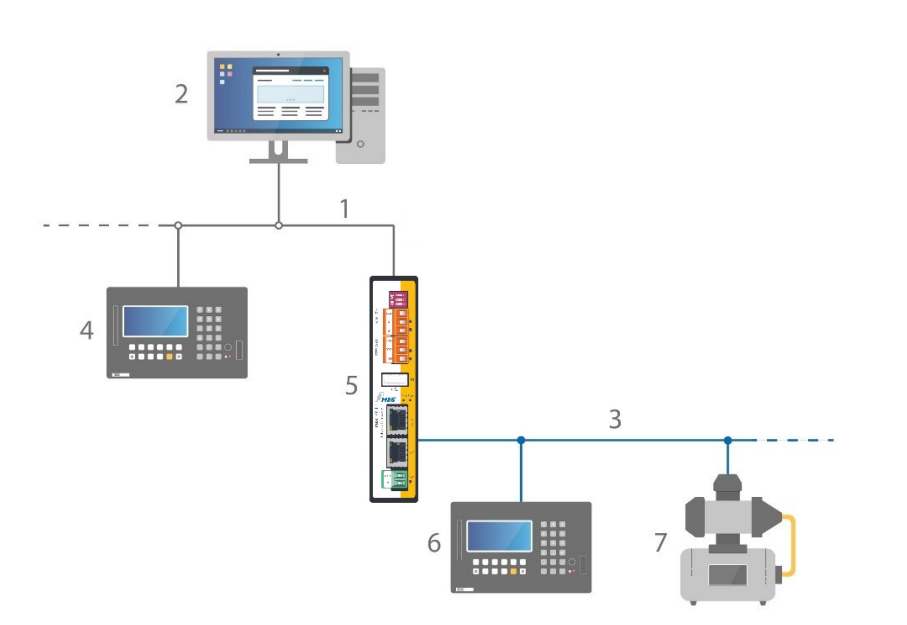

- 1 Ethernet BACnet/IP
- 2 PC mit Projektierungssoftware oder GLT-System
- 3 RS485 (Zweidrahtnetz)
- 4 DDC-Automationsstation
- 5 MBS Universal Gateway
- 6 DDC-Automationsstation
- 7 Feldgerät z. B. Pumpe

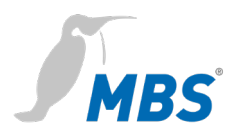

## <span id="page-8-0"></span>**4 Technische Daten und Anschlusswerte**

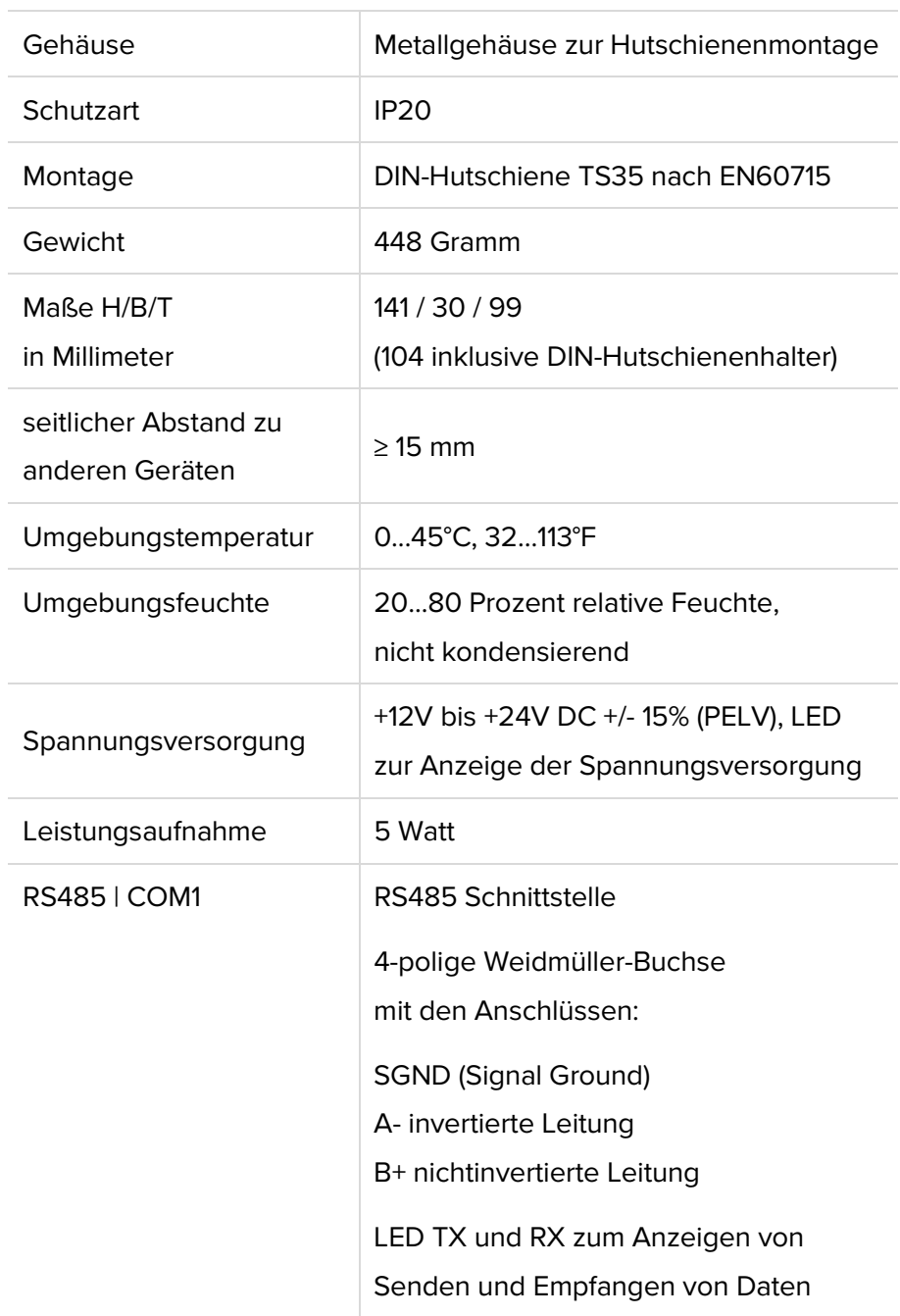

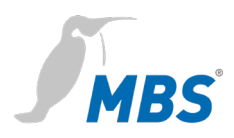

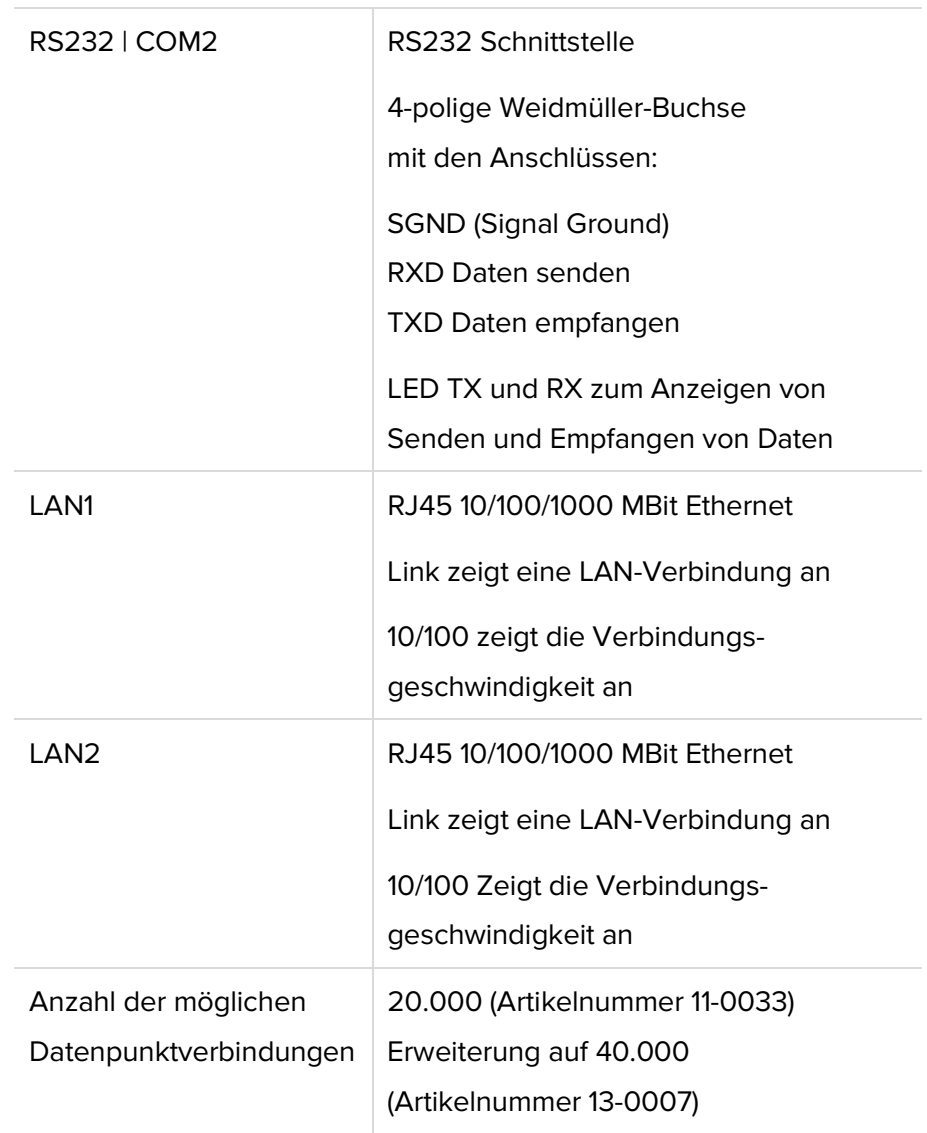

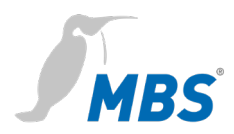

### <span id="page-10-0"></span>**5 Installation**

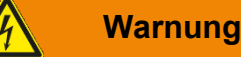

**Verletzungsgefahr durch Stromschlag!**

**Das Gerät darf nur im spannungslosen Zustand in einem** 

**Schaltschrank (Hutschiene) montiert werden.**

**Das System ist für die Montage spannungsfrei zu schalten.**

Das Gateway wird **ausschließlich** mit einer Versorgungsspannung von 12V bis 24V Gleichspannung (Schutzkleinspannung) betrieben.

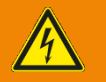

### **Warnung**

### **Verletzungsgefahr durch Stromschlag und Beschädigung des Gerätes!**

Der Anschluss des Gerätes an abweichende, zu hohe Versorgungsspannungen kann zu schweren Verletzungen oder zum Tod von Personen führen.

**Es dürfen keine, von den in den Technischen Daten vorgegebenen Anschlusswerten, abweichenden Versorgungsspannungen verwendet werden.**

#### **Hinweis**

Für die Montage des Gerätes im Schaltschrank wird ein ausreichender Abstand (≥ 15 mm) zu den anderen Komponenten auf der Hutschiene empfohlen.

Damit ist eine bessere Wärmeabführung gewährleistet, was die Lebensdauer des Gerätes positiv beeinflussen kann.

Die verwendeten Anschlussleitungen müssen für den in den technischen Daten angegebenen Umgebungstemperaturbereich geeignet sein.

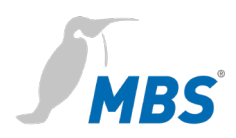

## <span id="page-11-0"></span>**6 Anschlüsse und Bedienelemente**

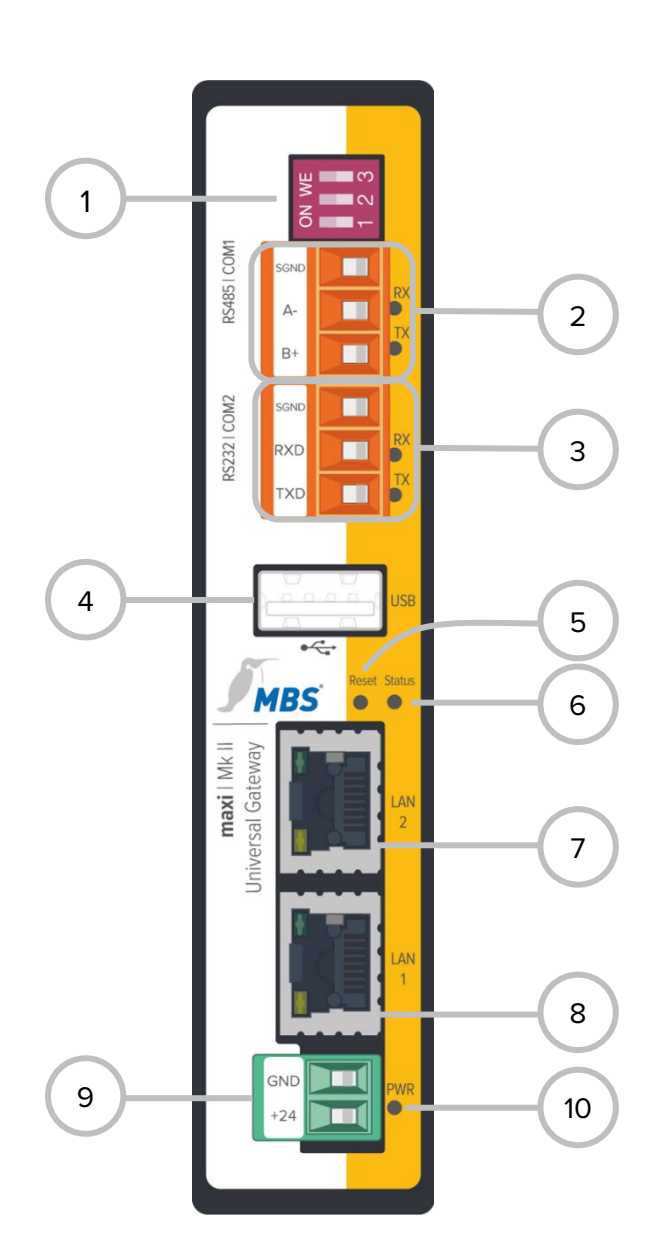

#### **1 DIP-Schalter**

- S1 Bias Spannung für RS485 Schnittstelle
- S2 Bias Spannung für RS485 Schnittstelle
- S3 120 Ohm Abschlusswiderstand (Terminierung)

### **2 RS485**

#### SGND Signalground

- A- invertierte Leitung (RX LED gelb)
- B+ nichtinvertierte Leitung (TX LED gelb)

#### **3 RS232**

SGND Signalground

- RXD Daten senden (RX LED gelb)
- TXD Daten empfangen (TX LED gelb)

#### **4 USB**

USB 2.0, max. 500 mA

#### **5 Reset**

DIP Taster

#### **6 Status**

#### LED

#### **7 LAN 2**

RJ45 10/100/1000 MBit Ethernet

#### **8 LAN 1**

RJ45 10/100/1000 MBit Ethernet

#### **9 Stromversorgung**

GND, Masse

+24 Volt Versorgungsspannung (PELV)

#### **10 PWR**

LED (grün)

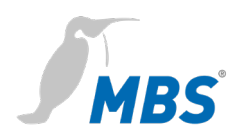

## <span id="page-12-0"></span>**7 Konfiguration**

**Webserver** Das Gateway verfügt über einen integrierten Webserver zur Konfiguration. Der Webserver stellt die Konfigurationseinstellung in Form von Webseiten bereit. Über das Webinterface werden zum Beispiel die IP- und andere Einstellungen konfiguriert. Die Änderungen müssen mit <Speichern> gesichert werden. Nach Änderungen der Netzwerkkonfiguration ist ggf. ein Neustart des Gateways notwendig.

#### **Hinweis**

Um mit dieser Anleitung konform zu gehen, ist die Sprache des Webservers durch klicken des Symbols auf Deutsch einzustellen.

Der Webserver ist im Auslieferungszustand über die folgende IP Adresse zu erreichen:

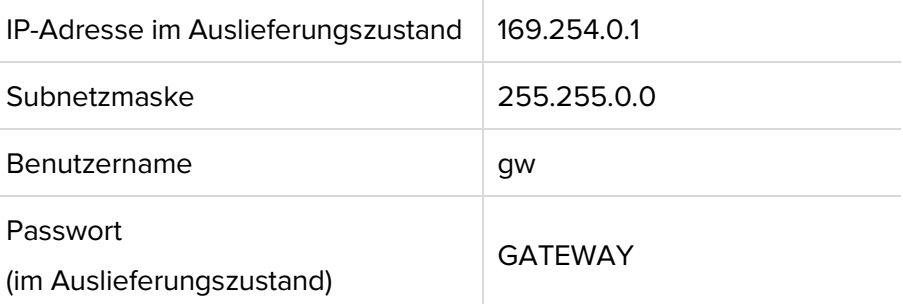

**Netzwerkverbindung** Zur Konfiguration wird das Gateway über ein Netzwerkkabel direkt mit dem Computer verbunden.

> Der Computer erhält dann **automatisch** (*APIPA*) eine freie IP Adresse im Adressbereich von 169.254.x.x und kann unmittelbar mit dem Gateway kommunizieren.

> Besteht keine direkte (Punkt zu Punkt) Verbindung zwischen Gerät und Computer oder wird die IP Adresse nicht automatisch vergeben, muss sie am Computer **manuell** konfiguriert werden (z. B. IP Adresse 169.254.0.5 / Subnetzmaske 255.255.0.0).

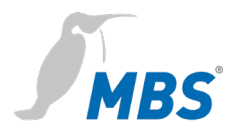

### **Hinweis**

Wichtig ist, dass die manuell konfigurierte IP Adresse nicht von anderen Geräten im Netzwerk bereits verwendet wird. Die Vorgehensweise bei der Konfiguration der Netzwerkverbindung am Computer ist abhängig von dessen Betriebssystem.

**Anmeldung und Nutzung** Die IP-Adresse des Webservers wird in einem Webbrowser eingegeben: http:// 169.254.0.1. Zur Anmeldung am Webserver sind der Benutzernamen und das voreingestellte Passwort einzugeben. Das Passwort sollte über die Konfigurationsseiten (Menüpunkt

*Allgemein > Passwort*) geändert werden.

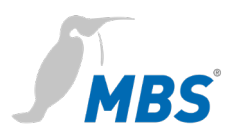

### <span id="page-14-0"></span>**8 Konfigurationsoberfläche, Bedienung und Funktionen**

Nach erfolgreicher Anmeldung erscheint die Konfigurationsoberfläche mit einer Übersichtsseite. Die obere Menüleiste dient zur Hauptnavigation durch die Konfigurationsbereiche.

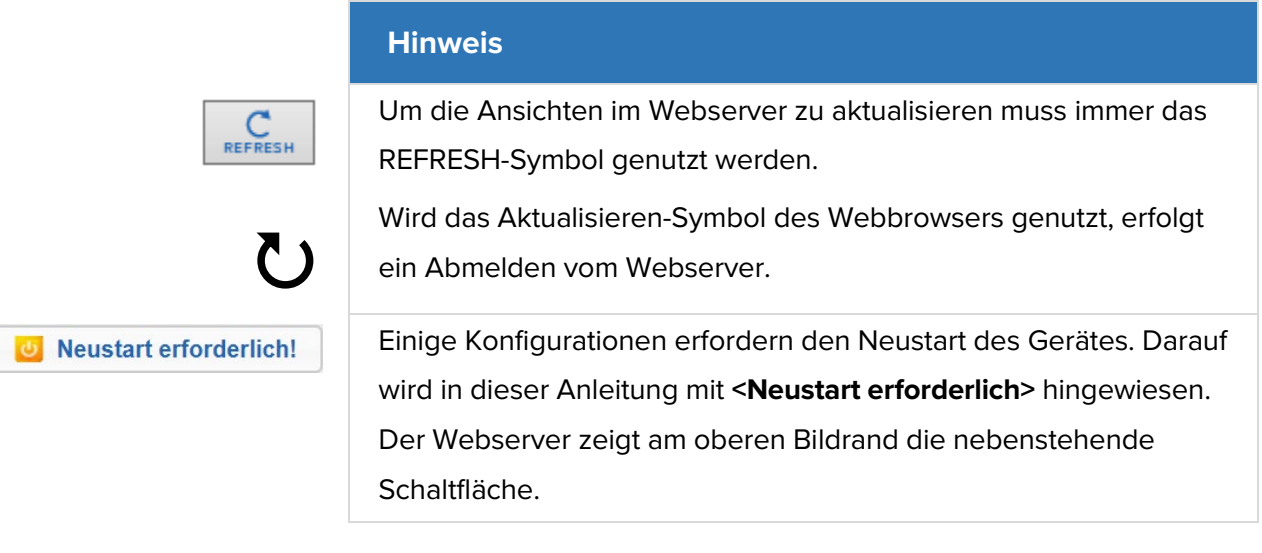

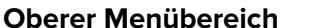

Das Webinterface enthält folgende Menübereiche zur Konfiguration des Gateways:

- Allgemein
- Kommunikationstreiber UGW
- MODBUS Master
- BACnet
- Hilfe

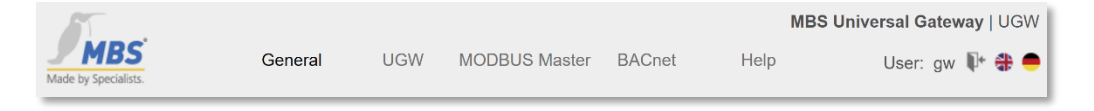

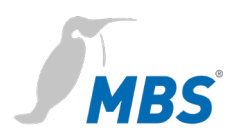

Die Menüpunkte *Allgemein*, *Hilfe* und *UGW* sind immer vorhanden. Die weiteren Menüpunkte werden anhand der installierten Universal Gateway Treiber bestimmt. Weiterhin wird oberhalb der Menüzeile der frei wählbare Name des MBS Gateway angezeigt. Im Menübereich *Allgemein* werden alle MBS Gateway Einstellungen und Funktionen angeboten, die unabhängig von den installierten Treibern sind. Im Menü *Hilfe* sind die Dokumente sowie Diagnosefunktionen erreichbar.

Oben rechts wird der aktuelle Benutzername angezeigt. Die Symbole haben folgende Bedeutung:

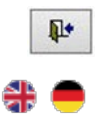

Abmelden aus der Benutzeroberfläche Wechsel der Sprache

**Linker Untermenübereich** Jeder Menübereich weist in der linken Spalte Untermenüs auf, über die die einzelnen Konfigurationsseiten/Ansichten aufrufen werden.

### **8.1 Menübereich "Allgemein"**

Allgemein > Übersicht

Nach dem Login lädt das Universal Gateway eine Übersichtsseite des Gerätes.

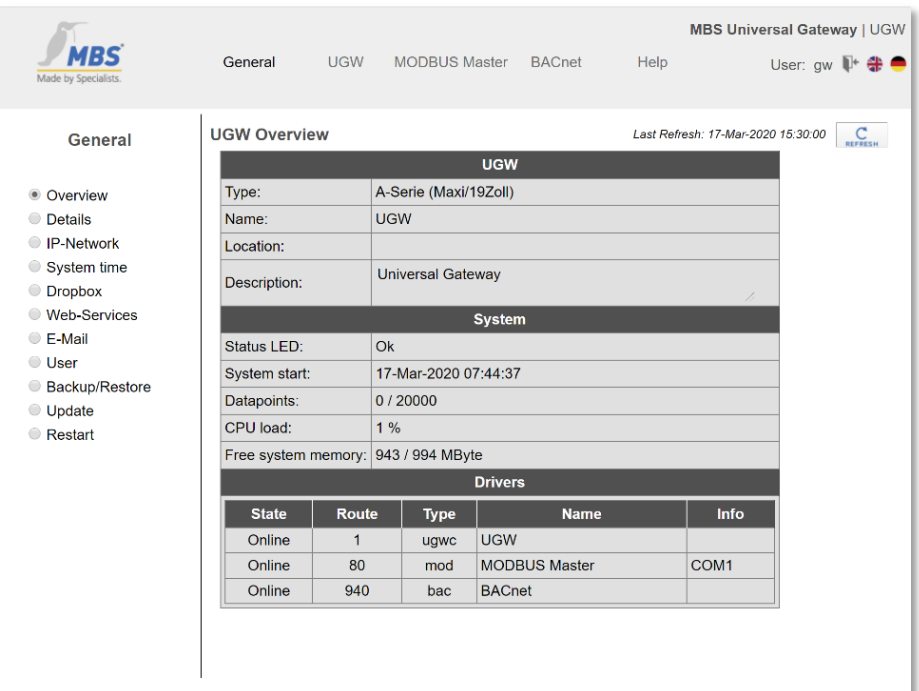

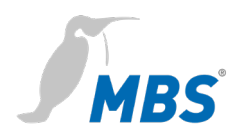

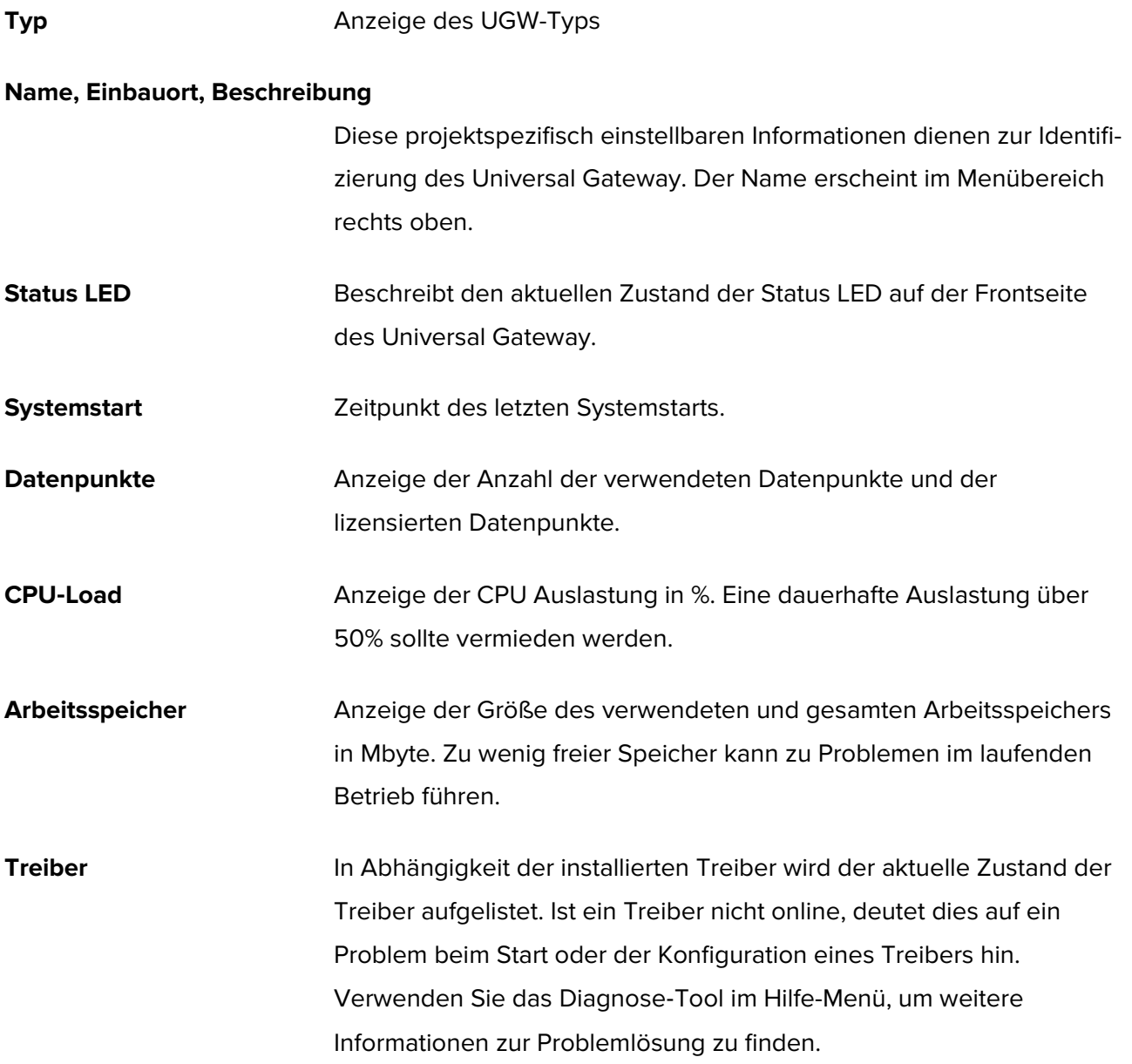

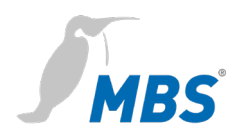

### Allgemein > Angaben

Im UGW können Informationen zum Gerätenamen, Einbauort, Beschreibung und Ansprechpartner hinterlegt werden. Diese Informationen werden genutzt, um das jeweilige UGW beim Einsatz mehrerer UGWs besser im Netzwerk zu identifizieren.

Editieren der Eingabefelder (Freitext) und <Speichern> der Konfiguration.

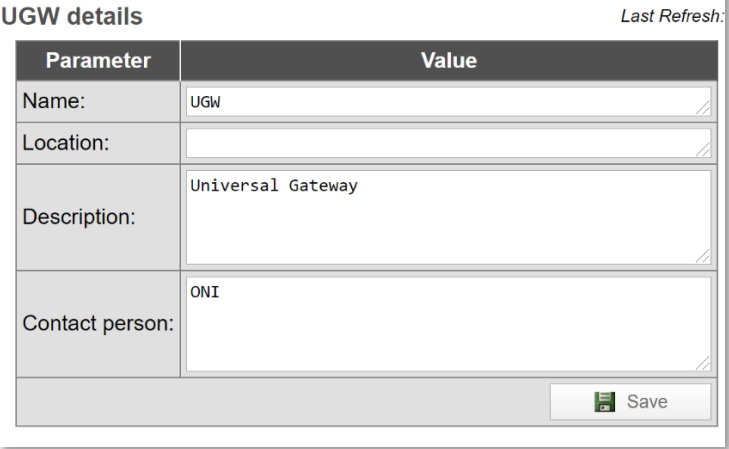

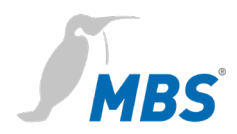

### Allgemein > IP-Netzwerk

#### Konfigurieren der IP-Netzwerk Einstellungen LAN1 (ggf. LAN2).

#### **IP network settings**

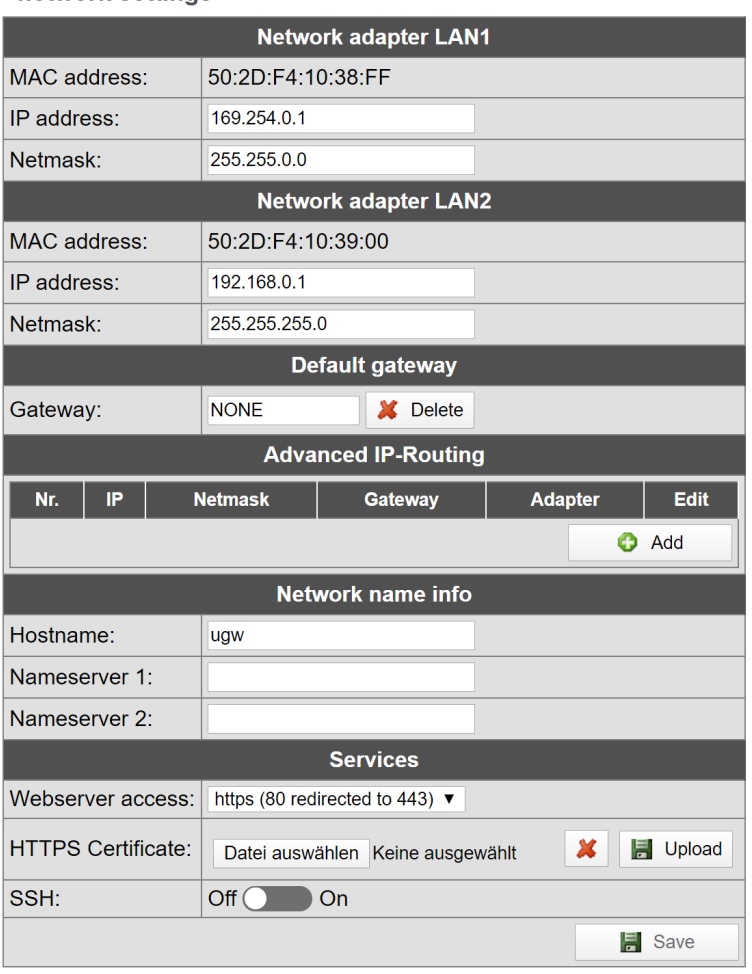

Für die Ethernet-Schnittstelle(n) werden IP-Adresse, Netzmaske und Standardgateway (sofern benötigt) konfiguriert. Die MAC-Adresse des Netzwerk-Adapters wird angezeigt.

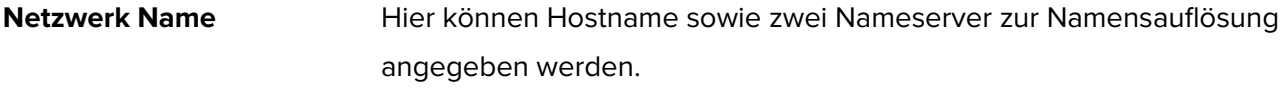

**Dienste** Über die Dropdown-Liste *Webserver Zugriff* wird ausgewählt, über welche Protokolle das Gateway im Netzwerk erreichbar ist:

- Aktiver Port 80 mit unverschlüsseltem Protokoll http
- Aktiver Port 443 mit verschlüsseltem Protokoll https
- Aktive Ports 80 und 443.

Zum Übernehmen der geänderten Einstellungen **<Speichern>**.

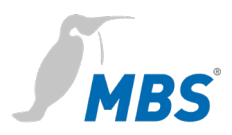

Beim Speichern werden gleichzeitig die neuen IP‐Einstellungen aktiviert. Bei der Änderung der IP‐Adresse ist ggf. eine Neuanmeldung erforderlich. Werden IP Netzwerkdienste mit einer IP Namensauflösung benötigt, ist die Angabe mindestens eines IP Nameservers erforderlich.

Für den Zugriff zum Webserver kann auch das gesicherte https-Protokoll verwendet werden. Dazu wird im Webbrowser "https://" vor der IP‐Adresse eingeben.

### **Hinweis**

Wenn auf dem Gateway Kommunikationsprotokolle installiert sind, die über das Netzwerk arbeiten, muss anschließend ein System-Neustart durchgeführt werden.

Dies ist notwendig, weil die Treiber solcher Protokolle die Einstellungen nur beim Start des Systems übernehmen.

Für die genauen IP-Einstellungen muss u.U. der lokale Netzwerkadministrator einbezogen werden.

Wird das IP-Netzwerk für den Gateway Betrieb nicht benötigt, sind die Standardeinstellungen zu belassen. Dadurch ist der spätere Zugriff zum Gateway einfacher möglich.

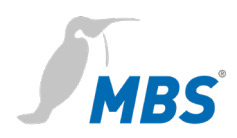

### Allgemein > Systemzeit

Das Universal Gateway verfügt über eine integrierte, batteriegepufferte Echtzeituhr für die Systemzeit. Einige Protokolle benötigen die aktuelle Uhrzeit. Daher muss die Systemzeit synchronisiert werden. Es empfiehlt sich eine automatische Zeitsynchronisation zu verwenden. Anlagenbedingt ist dies allerdings nicht immer möglich.

Network Time Protocol (NTP) ist ein Standard zur Synchronisierung von Uhren in Internet Protokoll Kommunikationsnetzen. Die Einstellung der Zeit kann sowohl manuell als auch über einen NTP-Server oder BACnet-Zeitsynchronisation erfolgen.

Zur Lokalisierung des Systems kann die Zeitzone einstellt werden. Die Einstellung von Sommer‐ und Winterzeit wird anhand dieser Zeitzone automatisch vorgenommen. Außerdem wird das Format für die Zeit und das Datum vorgenommen.

Zur Übernahme der Einstellungen ist ein kompletter Systemneustart erforderlich.

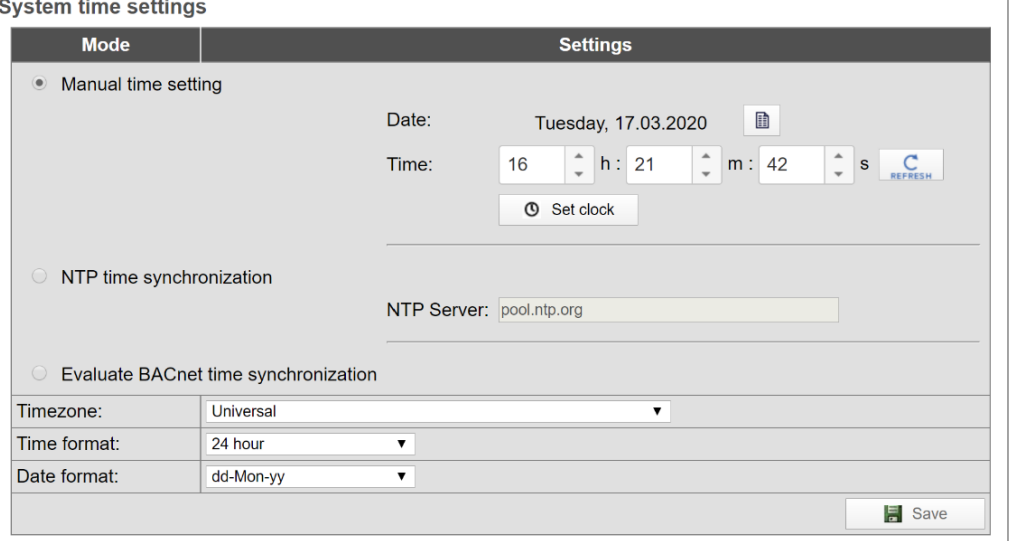

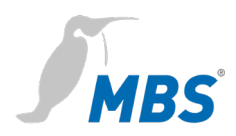

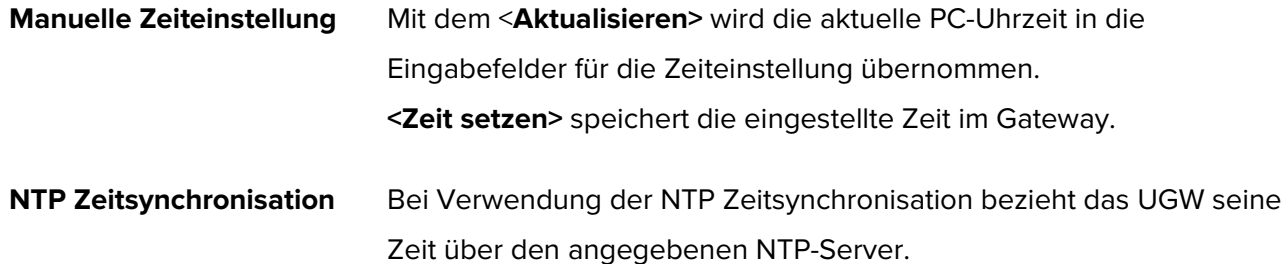

**BACnet-Zeitsynchronisation** Das UGW hört auf gesendete BACnet Nachrichten zur Zeitsynchronisation und wertet diese aus.

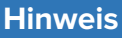

Die Zeitsynchronisation über BACnet kann nur verwendet werden, wenn der BACnet Treiber installiert ist und es im BACnet Netzwerk auch ein Zeitsynchronisations-Master gibt. Dazu muss u.U. BACnet-Netzwerk-Koordinator einbezogen werden. Für die Zeitsynchronisation über NTP muss aus dem IP-Netzwerk ein NTP-Server erreichbar sein.

### Allgemein > Dropbox

Die Dropbox‐Funktion kann als Option freigeschaltet werden. Dazu muss der MBS Support kontaktiert werden, zum Beispiel durch **<Anfordern>**. Die erzeugte E-Mail enthält bereits die Zieladresse **support@mbs-solutions.de** und sollte inhaltlich unverändert versendet werden.

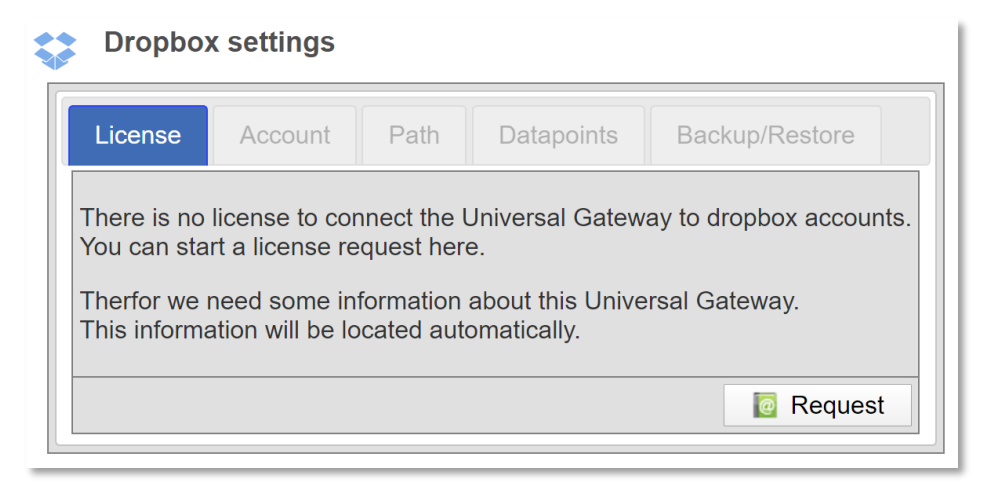

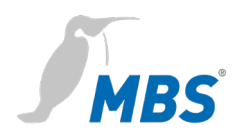

### Allgemein > Web-Services

Das MBS Gateway stellt Web‐Services bereit, um Datenpunktlisten zu lesen oder einen Datenpunkt zu verändern. Um Web-Services zu aktivieren, ist die Checkbox *Web-Services* auf aktiv zu setzen.

Die Konfigurationsdatei der Datenpunktlisten (Anlagen) kann direkt bearbeitet werden.

#### **Web-Services settings**

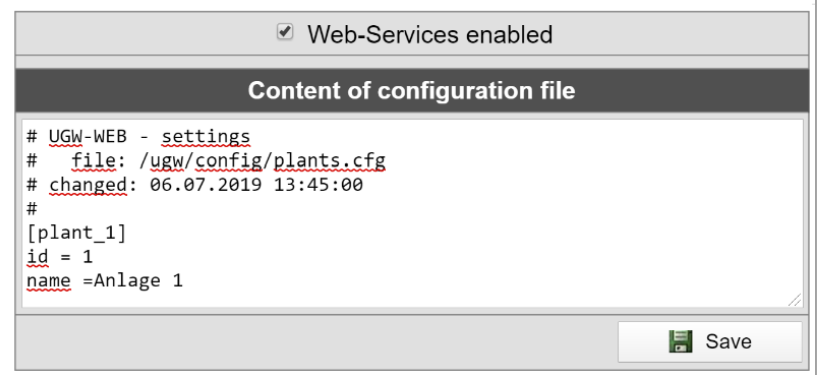

### Allgemein > E-Mail

Konfigurieren des E-Mail-Dienstes.

### **E-Mail settings**

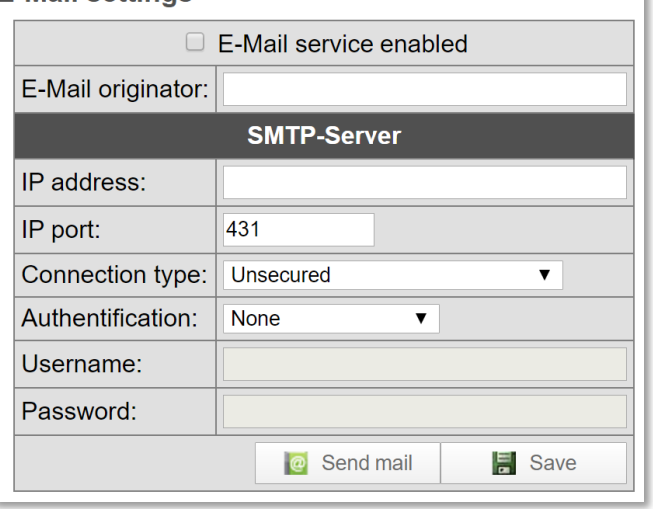

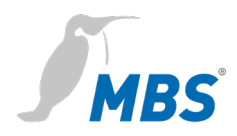

ı

### Allgemein > User

Hier wird das Passwort für den Benutzer "gw" geändert. Zur Sicherheit ist die Eingabe des aktuellen Passwortes sowie die wiederholte Eingabe des neuen Passworts erforderlich.

#### **User account settings**

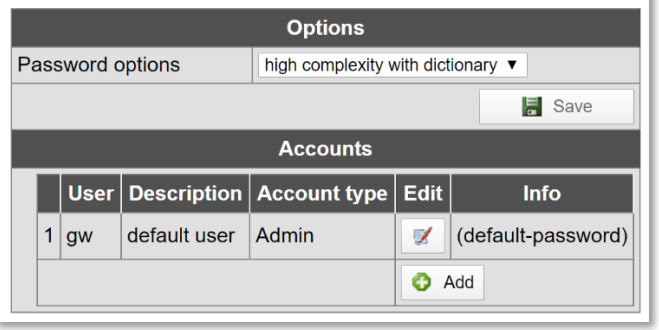

### Allgemein > Datensicherung

Die gesamte Gateway-Konfiguration kann in einer Archivdatei im *tgz-*Format gesichert und wiederhergestellt werden. Sie wird lokal auf dem Computer gespeichert. Eine Verschlüsselung ist möglich.

**Backup / Restore** 

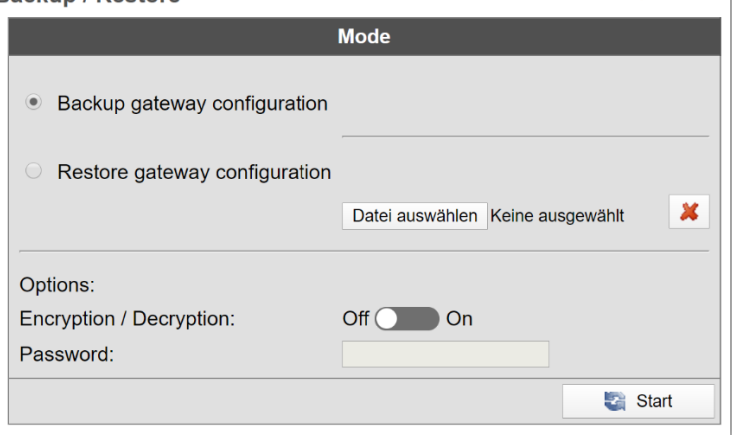

*Gateway Datensicherung erstellen:*

Mit **<Start>** wird die Datensicherung ausgeführt.

*Gateway Datensicherung wiederherstellen:*

Über die Option *Gateway Datensicherung zurückspielen* liest das Gateway eine vorhandene Datensicherung vom lokalen Datenträger des Computers ein und stellt die Konfiguration wieder her.

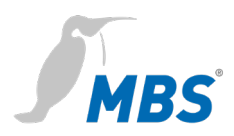

Mit **<Durchsuchen>** und **<Start>** wird die Sicherungsdatei eingelesen. Ein Hinweisdialog zeigt den Inhalt des Archives an.

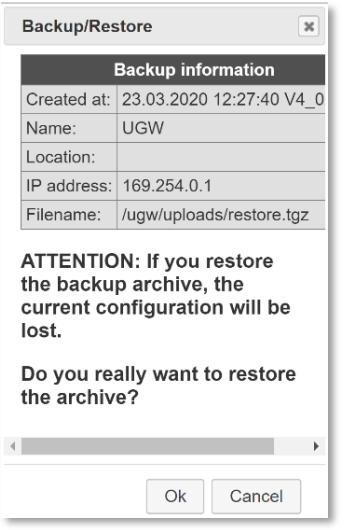

Mit bestätigen des Hinweisdialoges mit **<Ok>** und dem Neustart des Gateways wird die neue Konfiguration wirksam.

#### **Hinweis**

Es können nur für dieses Gateway vorgesehene Datensicherungen zurückgespielt werden. Bei fehlerbehaften Datensicherungen kann es dazu kommen, dass nur Teile einer Sicherung wiederhergestellt werden.

### Allgemein > Update

Das MBS UGW bietet folgende Optionen zur Lizenz- und Software-Aktualisierung:

- Neue Lizenz anfordern
- Lizenz‐Upgrade durchführen
- System‐Software des Universal Gateway aktualisieren
- Treiber konfigurieren

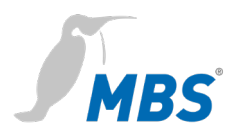

#### **Neue Lizenz anfordern** Die aktuelle Lizenz wird angezeigt.

**Update Gateway license/software** 

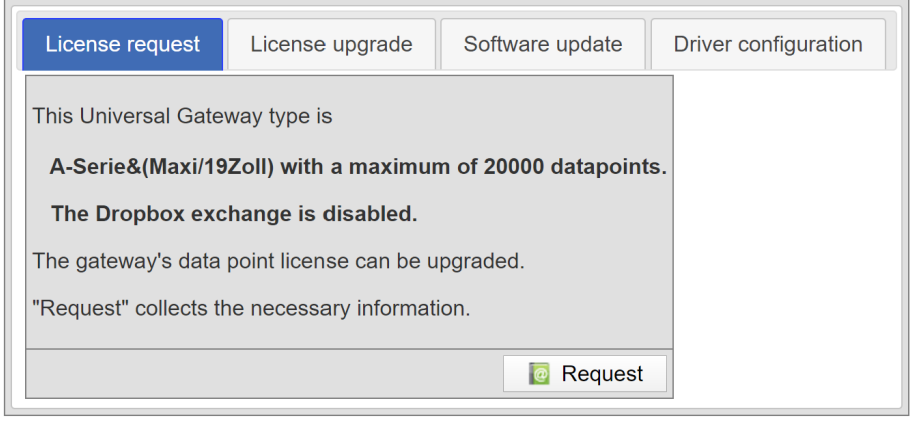

Bei der **<Anfordern>** einer neuen Universal Gateway Lizenz ist es möglich, die Anzahl der Datenpunkte auf 40.000 zu erhöhen.

Mit **<E-Mail>** wird E‐Mail‐Client gestartet und der erforderliche Inhalt der E‐Mail automatisch generiert.

Als Empfänger ist **support@mbs-solutions.de** voreingestellt. Die E-Mail sollte nicht verändert werden.

**Lizenz Upgrade** Über diese Registerkarte wird die neue Lizenz in das Gateway geladen.

#### **Update Gateway license/software**

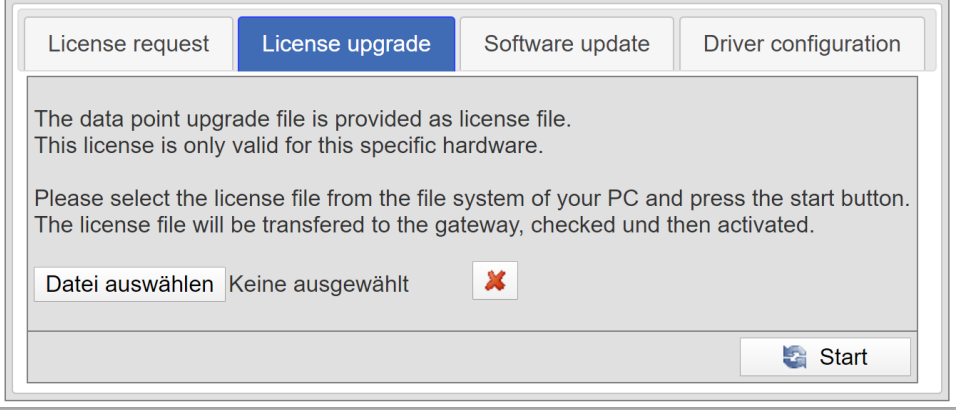

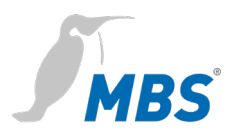

Vom Hersteller des Gateways wird eine gültige Lizenzdatei zugeschickt. Diese Lizenzdatei muss sich auf dem Computer befinden, der mit dem Gateway verbunden ist.

### **Hinweis**

Die Lizenzdatei ist nur für das Gerät gültig, mit dem auch die Anforderung durchgeführt worden ist. Die Lizenzdatei ist nicht auf andere Geräte übertragbar.

Mit **<Datei auswählen>** wird die Lizenzdatei in das Eingabefeld geladen. Mit **<Start>** wird sie zum Universal Gateway übertragen und überprüft. Erst dann wird die neue Lizenz aktualisiert.

### **Software Update** Aufgrund von Software Erweiterungen oder Problembehebungen kann es notwendig sein, die Software des Universal Gateway zu aktualisieren. Die bereitgestellte Update‐Datei muss sich auf dem Computer befinden, der mit dem Gateway verbunden ist und von diesem auf das Gateway übertragen werden.

#### **Update Gateway license/software**

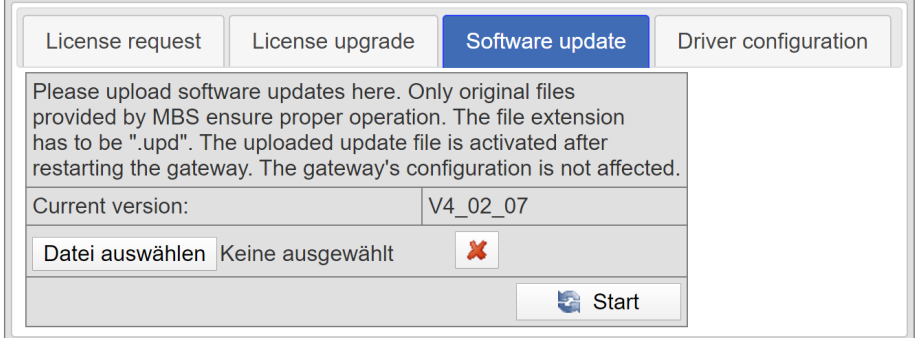

Mit **<Datei auswählen>** und **<Start>** wird die neue Firmware-Datei auf

das Gateway übertragen.

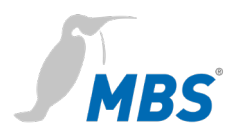

**Treiber Konfiguration** Hier werden die aktiven Treiber konfiguriert und festgelegt auf welchen Schnittstellen sie laufen.

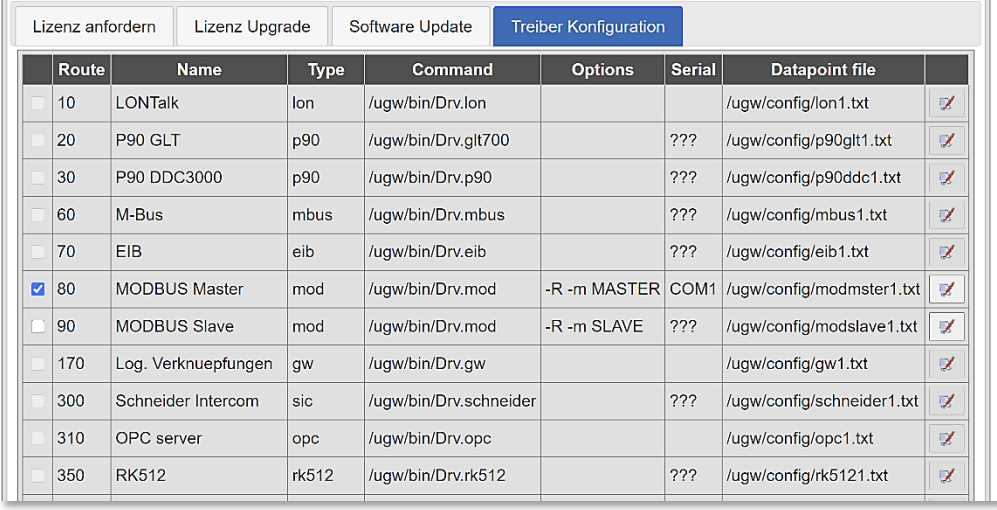

### Allgemein > Neustart

Änderungen der Konfiguration, das Wiederherstellen einer Datensicherung oder das Anpassen sonstiger Einstellungen erfordern einen Neustart des Gateways.

#### Neustart erforderlich!

Die Notwendigkeit eines Neustarts wird unterhalb der oberen Menüleiste durch die Schaltfläche **<Neustart erforderlich!>** angezeigt.

Alternativ kann er auch über den Menüpunkt **Allgemein > Neustart** durchführen.

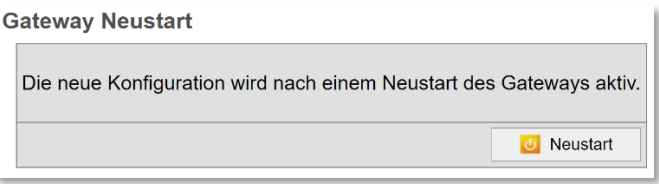

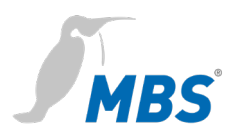

Vor dem Neustart prüft das Gateway die Konfiguration und zeigt das Ergebnis der Prüfung an. Wenn die Konfiguration fehlerhaft ist, werden detaillierte Meldungen angezeigt.

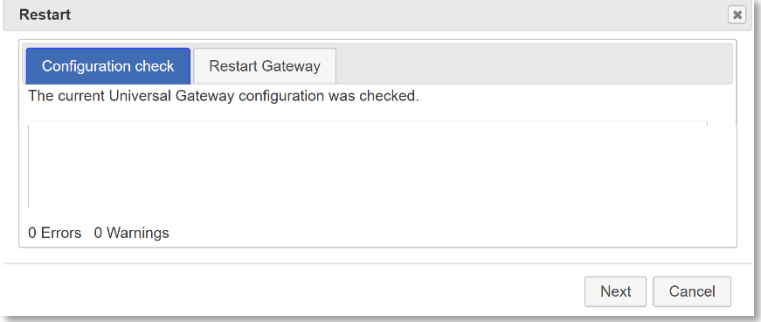

Mit **<Weiter>** oder dem Reiter *Gateway Neustart* werden die dafür möglichen Varianten angezeigt.

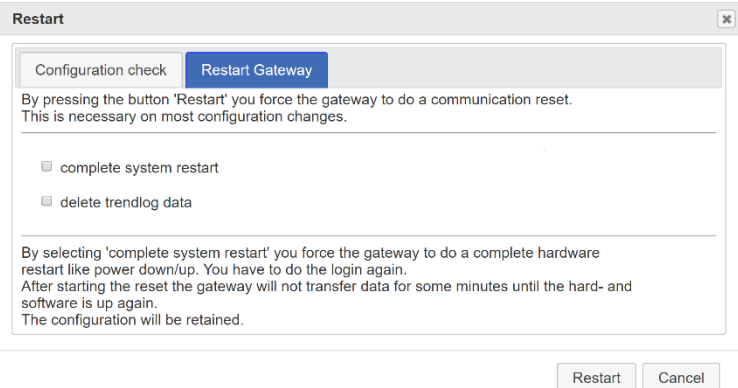

**Kompletter System Neustart**Dauer ca. 1 Minute. Wird bei Änderung bestimmter Systemeinstellungen automatisch ausgewählt.

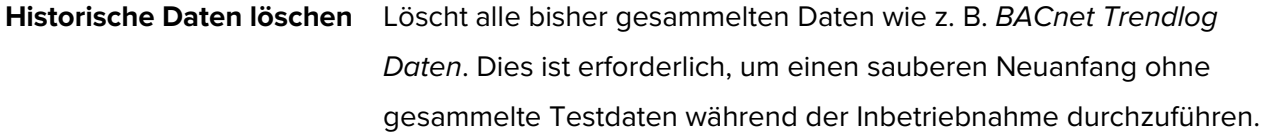

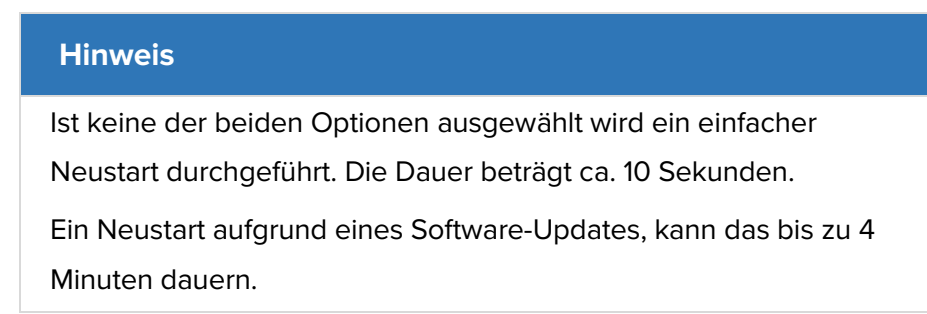

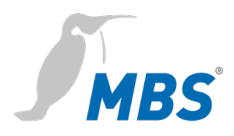

### **Hinweis**

Nach dem vollständigen Konfigurieren des Gateways wird empfohlen, einen kompletten System-Neustart mit Löschen der historischen Daten durchzuführen. Danach muss kontrolliert werden, ob alles ordnungsgemäß gestartet wurde. Dadurch wird sichergestellt, dass das Gateway auch nach einem Stromausfall sauber startet.

Mit **<Neustart>** und dem Bestätigen des Hinweistextes wird der Neustart ausgeführt.

### **8.2 Menübereich Treiber**

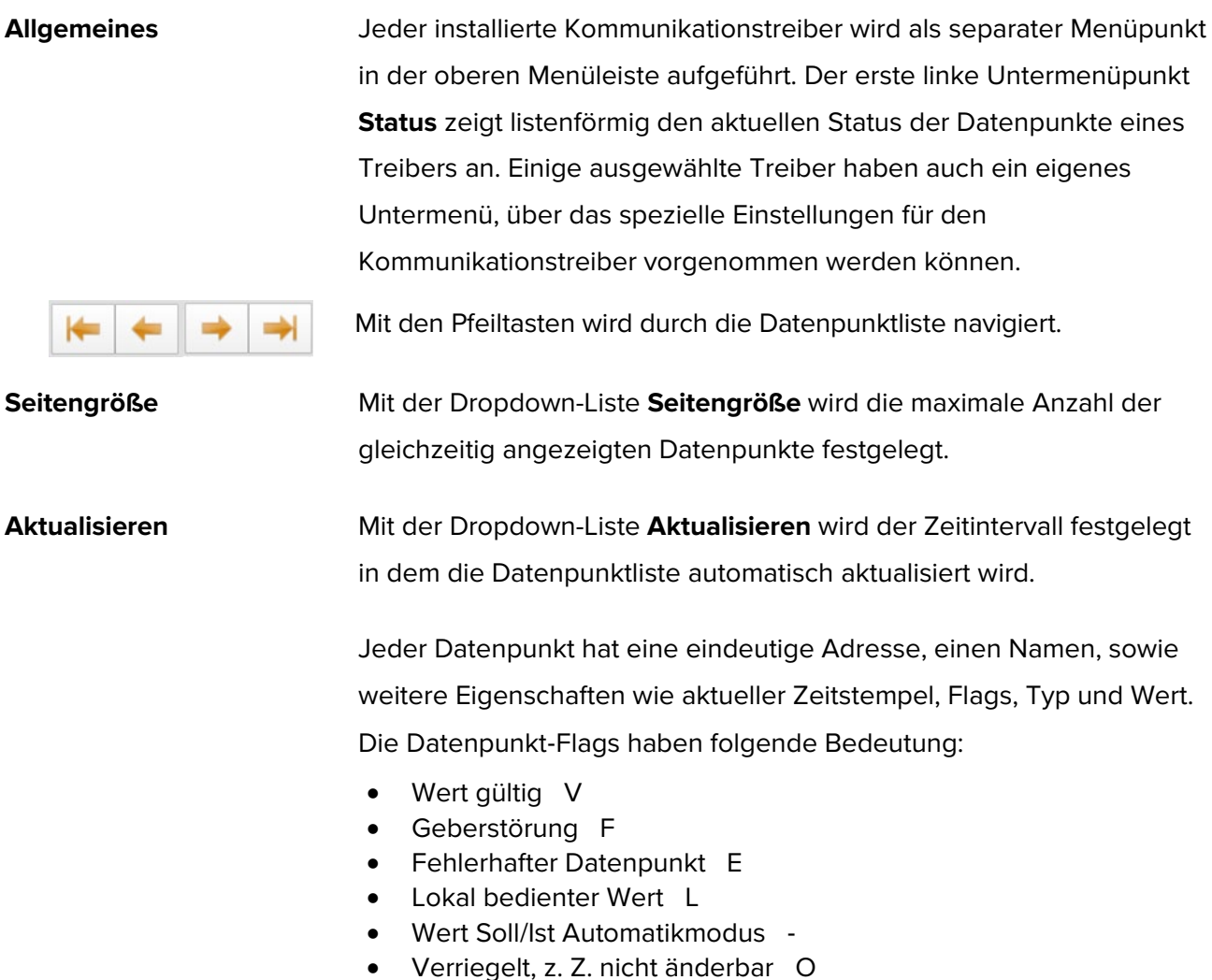

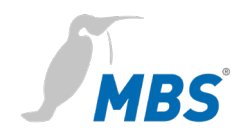

- Obere Warngrenze W
- Obere Alarmgrenze A
- Oberer Wertebereich S
- Untere Warngrenze w
- Untere Alarmgrenze a
- Unterer Wertebereich s
- Historischer Wert H
- Wert hat sich geändert c
- Datenpunkt Definition neu N
- Datenpunkt Definition gelöscht D
- Datenpunkt Definition geändert C

Zeitstempel, Typ sowie Wert sprechen für sich.

Datenpunkte, die verstellt werden können, haben zwei Werte. Der erste Wert ist der tatsächliche (aktuelle) Wert. Der zweite Wert ist der Sollwert (Nominalwert), der als letzter Wert vom UGW-Treiber geschrieben wurde.

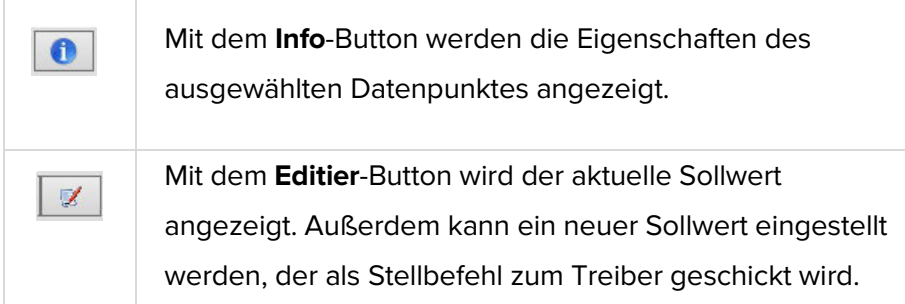

.

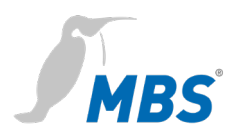

### **8.3 Menübereich "UGW"**

Dieser Kommunikationstreiber ist auf jedem MBS Gateway vorhanden. Die Datenpunkte dieses Treibers geben Aufschluss über den internen Systemzustand des Gateways. Die Datenpunkte können, wie alle anderen Datenpunkte auch, über Datenpunktabbildungen weiterverarbeitet werden und somit z. B. auf BACnet und/oder LON Objekte abgebildet werden.

### 8.3.1 UGW > Status

Hier werden die aktuellen Zustände der MBS Gateway Datenpunkte angezeigt und können ggf. auch verändert werden.

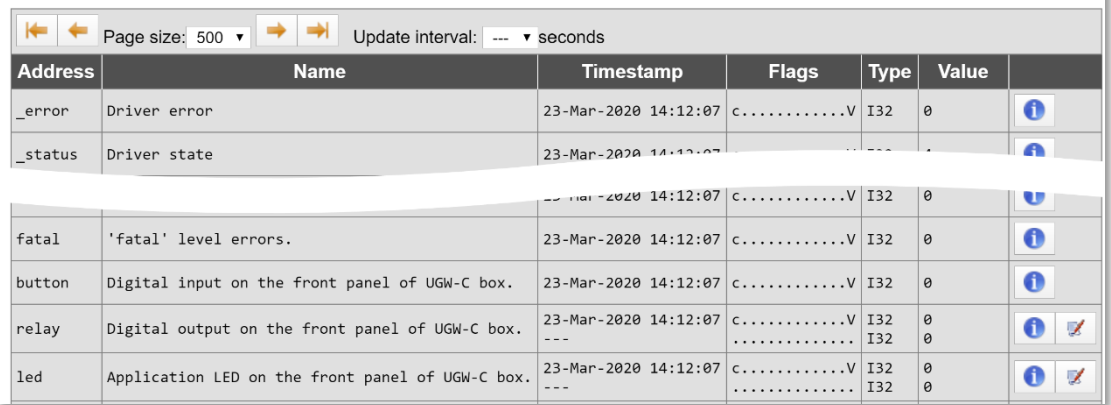

1 - UGW datapoint status

Detaillierte Eigenschaften eines Datenpunktes werden durch klicken auf den **Info**-Button angezeigt.

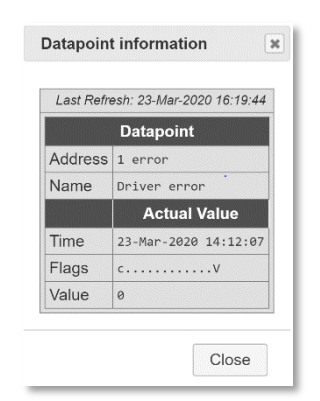

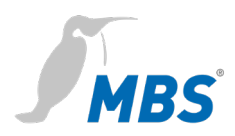

Der Sollwert eines Datenpunktes wird durch klicken auf den **Editier**-Button bearbeitet. Im Dialog *Sollwert* wird der neue Sollwert eingegeben und **<Ok>** bestätigt.

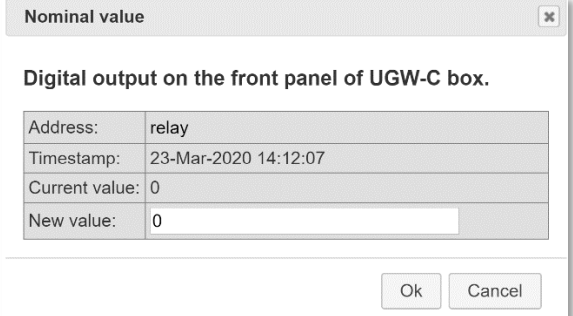

### UGW > Einstellungen

Hier werden weitere Treiber-Einstellungen vorgenommen.

#### 1 - UGW driver settings

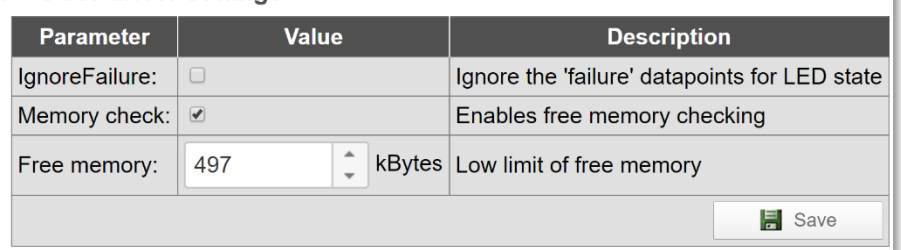

### **IgnoreFailure** Zu Kommunikationsgeräten existieren sogenannte *Failure*-Datenpunkte. Diese zeigen an, ob die Kommunikation mit einem Gerät funktioniert (Wert = 0) oder nicht (Wert = 1). Diese Datenpunkte werden in der Anzeige der Status LED des Gateways berücksichtigt. Mit Aktivieren der Checkbox wird diese Einstellung abgeschaltet.

**Arbeitsspeicher überwachen** Um den freien Speicherplatz des Gateways zu überwachen muss die Checkbox aktiviert werden. In der Zeile *Freier Arbeitsspeicher* wird danach die Untergrenze des freien Arbeitsspeichers festgelegt. Wenn dieser Wert unterschritten wird, führt das UGW einen Neustart der Kommunikationssoftware durch.

> Mit **<Speichern>** und schließen des Hinweistextes sowie einem einfachen Neustart des Gateways wird die Funktion zu aktiviert.

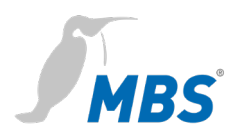

### **8.4 Menübereich "MODBUS Master"**

Das Modbus-Protokoll ist ein auf einer Master/Slave- bzw. Client/Server-Architektur basierendes Kommunikationsprotokoll. Für das MBS UGW wird die Version mit serieller Schnittstelle (RS485) verwendet.

Wenn der Modbus Master-Treiber installiert ist, wird der Menübereich MODBUS Master angezeigt.

### MODBUS Master > Status

Diese Seite zeigt den aktuellen Zustand aller Modbus Master-Datenpunkte. Diese Datenpunkte können für die Datenpunkt-Abbildung verwendet werden. Über den **Info**-Button werden die Details zu den Datenpunkten aufgerufen. Ggf. lassen sich Modbus-Werte über den **Editier**-Button verändern.

#### 80 - MODBUS Master datapoint status

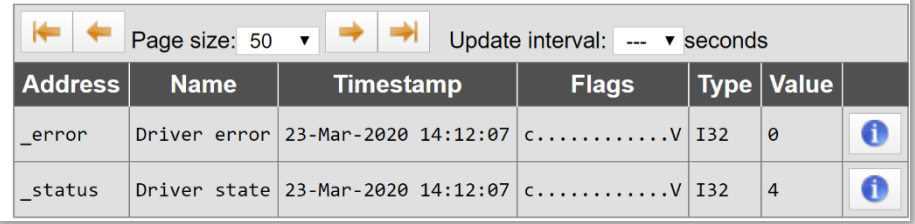

### MODBUS Master > Einstellungen

Hier werden allgemeine Einstellungen zum Modbus Master-Treiber editiert.

#### 80 - MODBUS Master driver settings

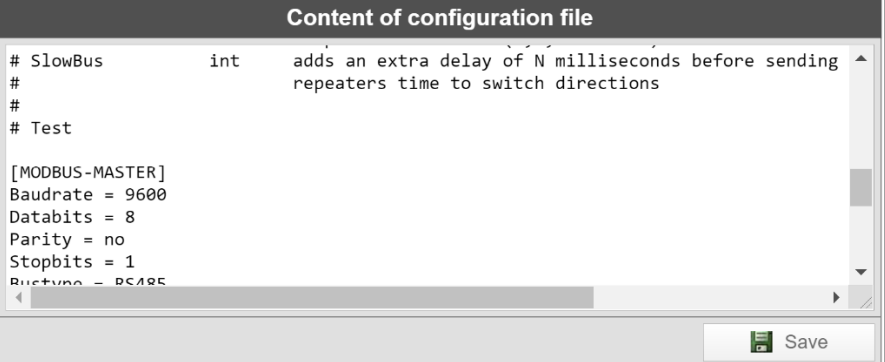

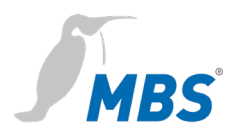

#### **Hinweis**

Alle Einträge erfordern abschließend ein **<Speichern>** und einen einfachen Neustart des Gateways.

**#** Zeilen mit einer Raute # am Zeilenanfang werden als Kommentare gewertet.

Zeilen ohne # am Zeilenanfang sind wirksame Einstellungen.

### MODBUS Master > Dateien

Die gesamte Modbus Master-Konfiguration wird in drei Dateien gespeichert:

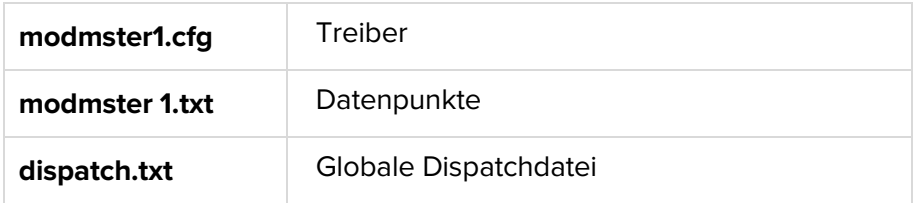

Diese Dateien können hier zwischen dem Computer und dem Gateway übertragen werden (downloaden / uploaden).

Über die **Editier**-Buttons werden die Textdialoge geöffnet, in denen sich die jeweiligen Dateien direkt bearbeiten lassen, ohne dass dafür eine weitere Übertragung notwendig ist.

80 - MODBUS Master configuration files

| <b>Configuration</b> | <b>File</b>               |                       | Gateway --> PC   PC --> Gateway   Edit |   |
|----------------------|---------------------------|-----------------------|----------------------------------------|---|
| Driver:              | /ugw/config/modmster1.cfg | <b>Start Download</b> | <b>Start Upload</b>                    | J |
| Datapoints:          | /ugw/config/modmster1.txt | <b>Start Download</b> | <b>Start Upload</b>                    | L |
| Global dispatch:     | /ugw/config/dispatch.txt  | <b>Start Download</b> | <b>Start Upload</b>                    | L |

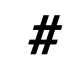

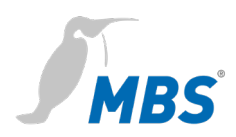

### **8.5 Menübereich "BACnet"**

BACnet ist ein weit verbreitetes Netzwerkprotokoll für die Gebäudeautomation und steht für "Building Automation and Control network". Wenn der BACnet-Treiber auf dem MBS UGW installiert ist, wird der Menübereich BACnet angezeigt.

### BACnet > Status

Diese Seite gibt den aktuellen Zustand aller BACnet-Datenpunkte wieder. Diese Datenpunkte können für die Datenpunkt-Abbildung verwendet werden. Über den **Info**-Button werden die Details zu den Datenpunkten auf. Ggf. lassen sich BACnet-Werte über den **Editier**-Button verändern.

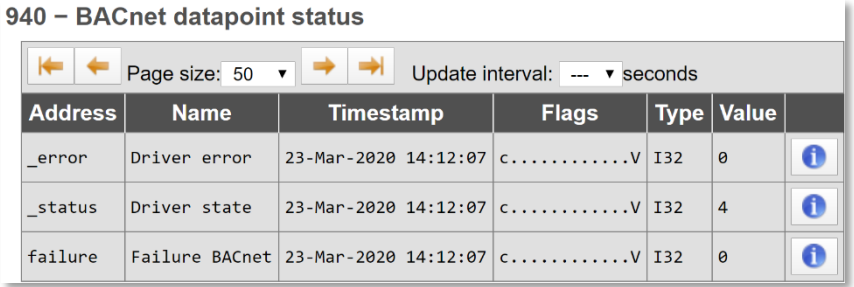

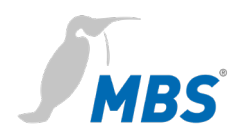

### BACnet > Einstellungen

Hier werden allgemeine Einstellungen zum BACnet-Treiber sowie zu den BACnet-Datalinks vorgenommen. Mit **<Speichern>**, schließen des Hinweistextes und einfachem Neustart des Gateways werden die Änderungen übernommen.

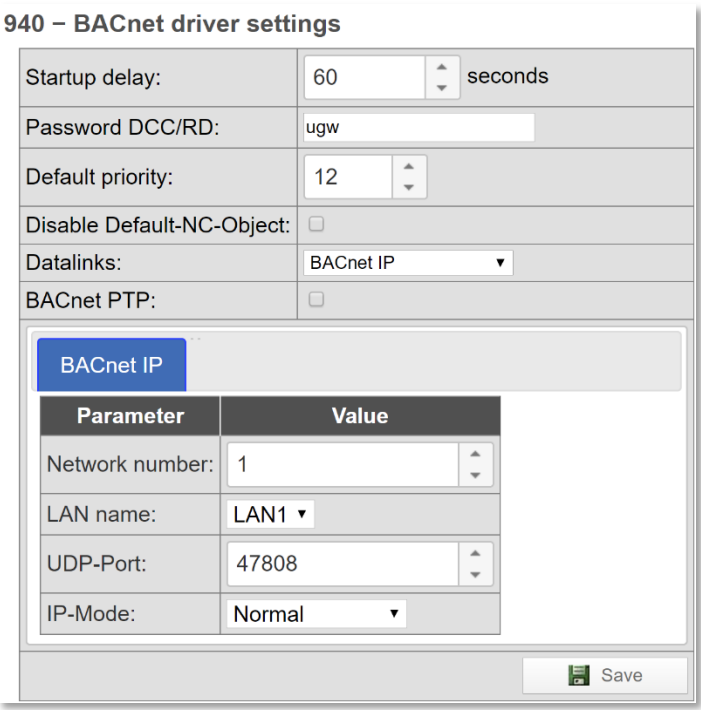

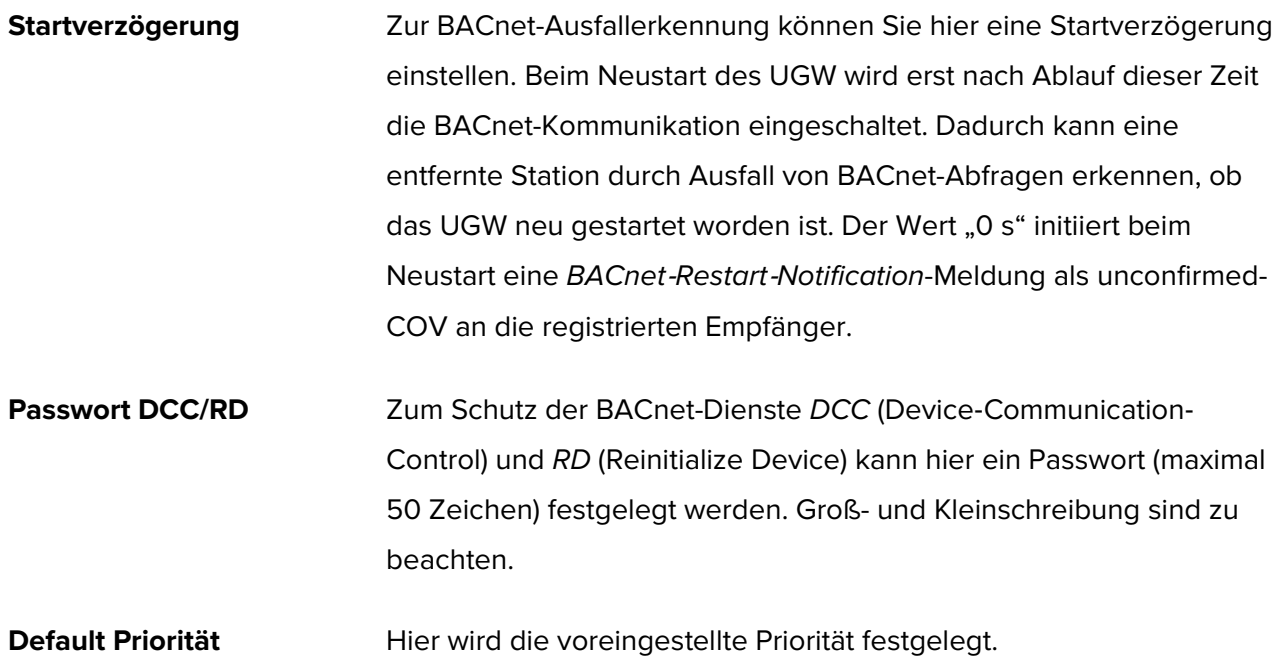

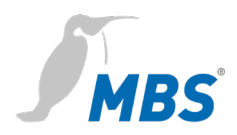

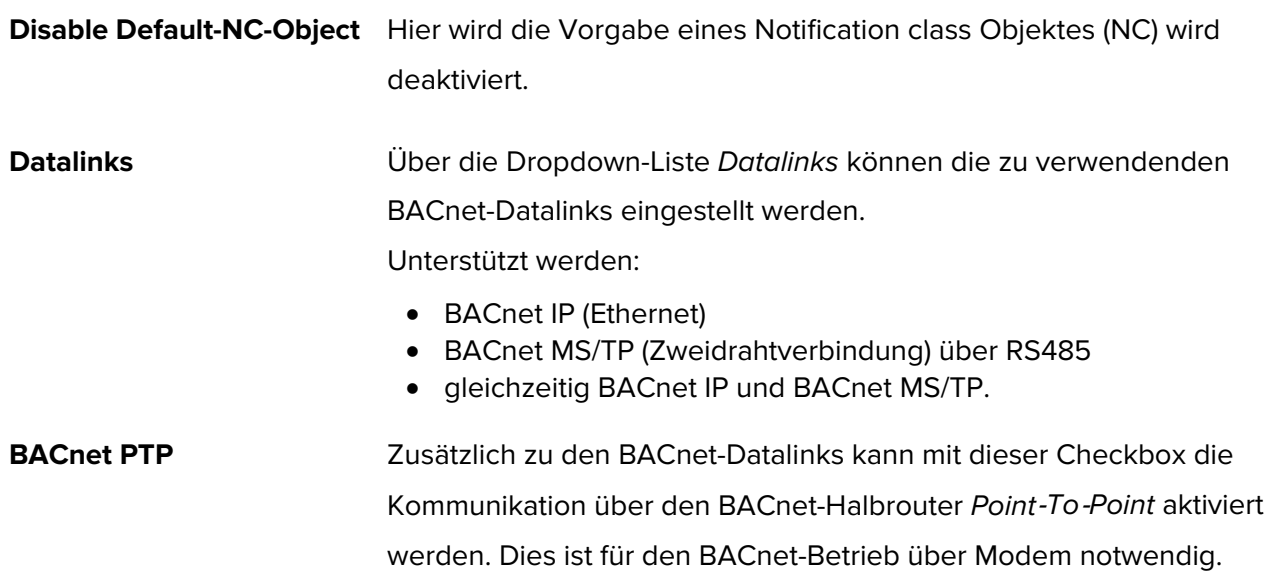

#### **A) Gateway-Modus: Datalinks = BACnet IP**

Für die BACnet IP-Anbindung sind folgende Betriebsarten möglich: Normal, BACnet BBMD (BACnet Broadcast Management Device) und BACnet Foreign Device.

Die BACnet BBMD und FD Konfiguration ist für den IP-Netzwerk übergreifenden Betrieb notwendig. Für die korrekten Einstellungen muss u.U. der BACnet-Netzwerk-Koordinator einbezogen werden.

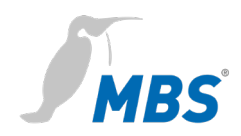

### **a) IP-Mode = Normal**

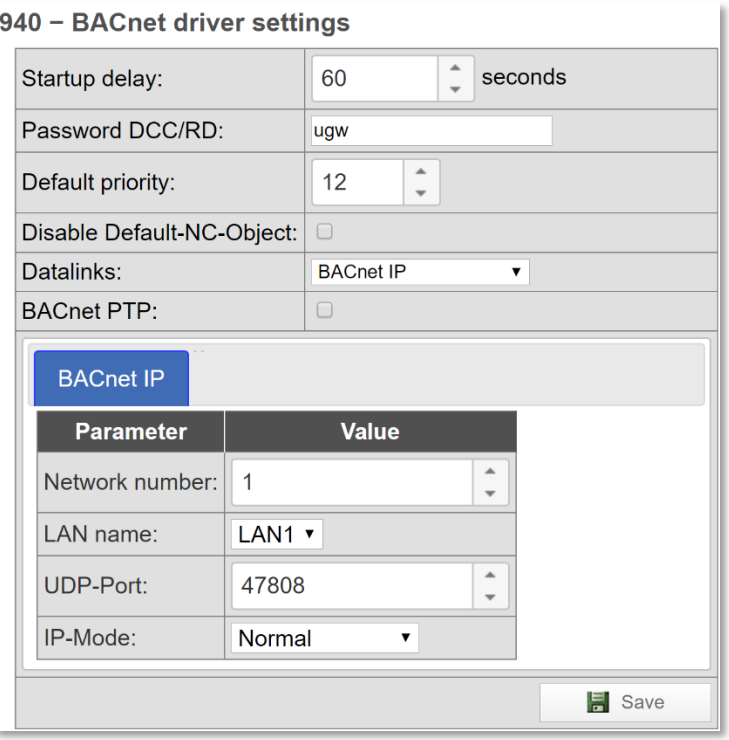

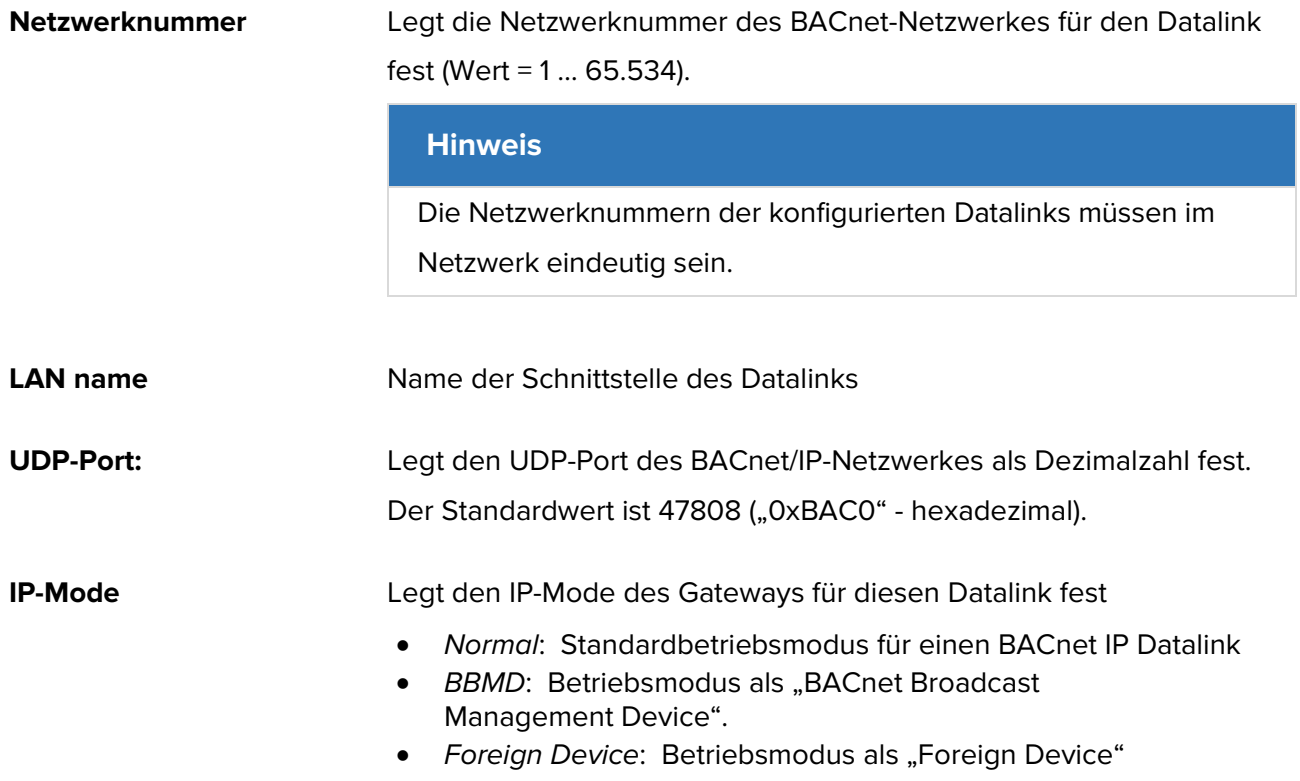

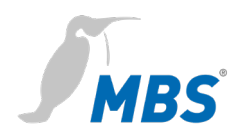

#### **b) IP-Mode = BBMD**

Das Gateway stellt BBMD-Funktionalität für das eigene IP-Subnetzwerk bereit und erlaubt Anmeldungen externer FD- oder BBMD-Geräte.

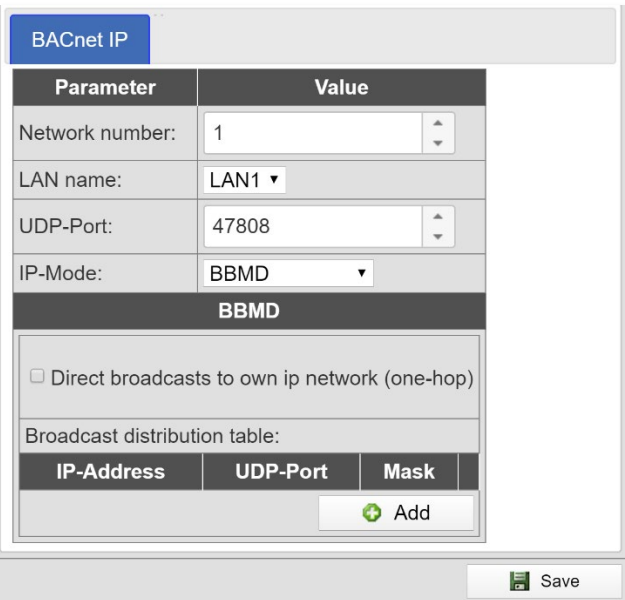

#### **Direct broadcasts to own ip network (one-hop)**

Mit dieser Option wird die Verwendung des "OneHop" Mode für BBMD freigegeben. Dieser Mode findet in Netzwerken selten Verwendung und sollte nur gesetzt werden, wenn der Netzwerkplaner dies ausdrücklich vorsieht.

**Broadcast distribution table** Die Tabelle listet alle BBMDs auf, die bei einem Broadcast zusätzlich zu den Geräten im eigenen Netzwerk abgefragt werden, um die

Geräte aus anderen Netzen zu erreichen.

Mit **<Hinzufügen>** wird ein neuer Listeneintrag erstellt.

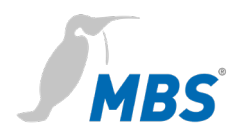

#### **c) IP-Mode = Foreign device**

Das Gateway wird als Foreign Device Teilnehmer des BACnet-Netzwerks eingestellt.

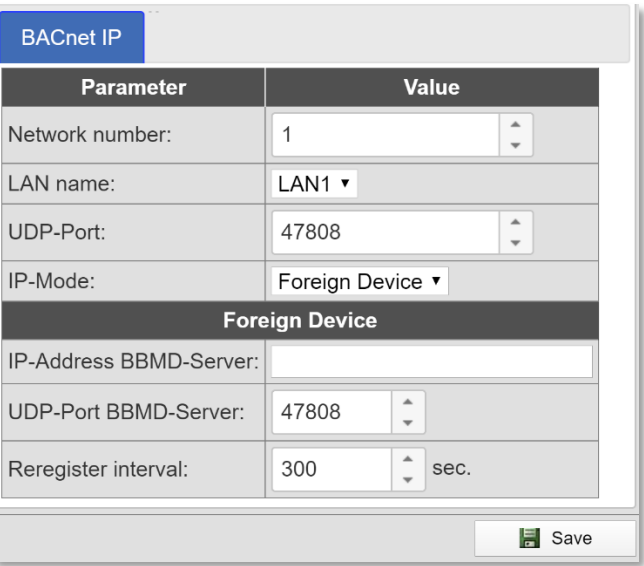

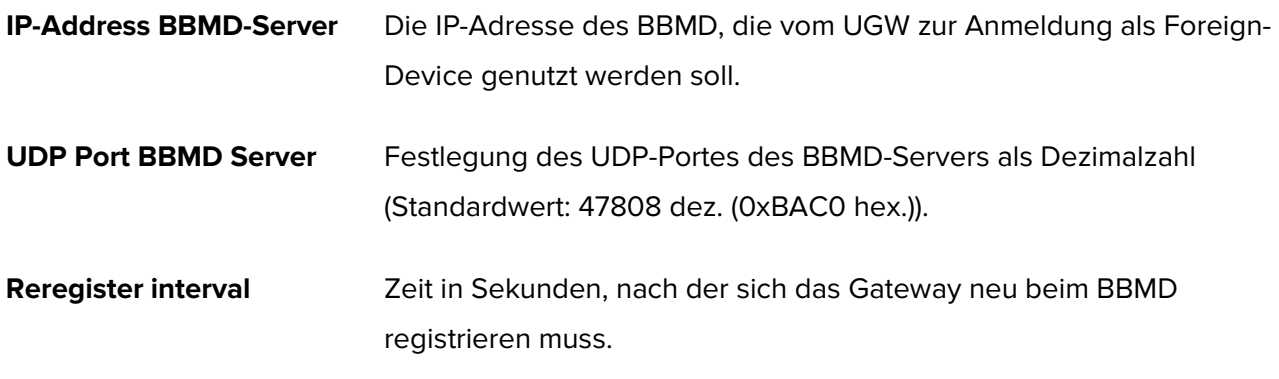

#### **B) Gateway-Modus: BACnet PTP = aktiviert**

BACnet Point‐To‐Point ist für die Kommunikation über Nullmodem vorgesehen. Im BACnet PTP-Modus ist das UGW ein Halbrouter. Zusammen mit der anderen Seite (Einwahl‐Seite) wird ein BACnet-Router gebildet, bei dem ein komplettes BACnet-Netzwerk entsteht. Dementsprechend müssen die BACnet-Netzwerke konfiguriert werden. Zur Identifizierung eines BACnet-Netzwerkes dient die Netzwerknummer, die im gesamten BACnet-Netzwerk eindeutig sein muss.

Dieser Modus steht derzeit noch nicht zur Verfügung.

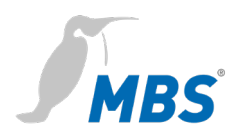

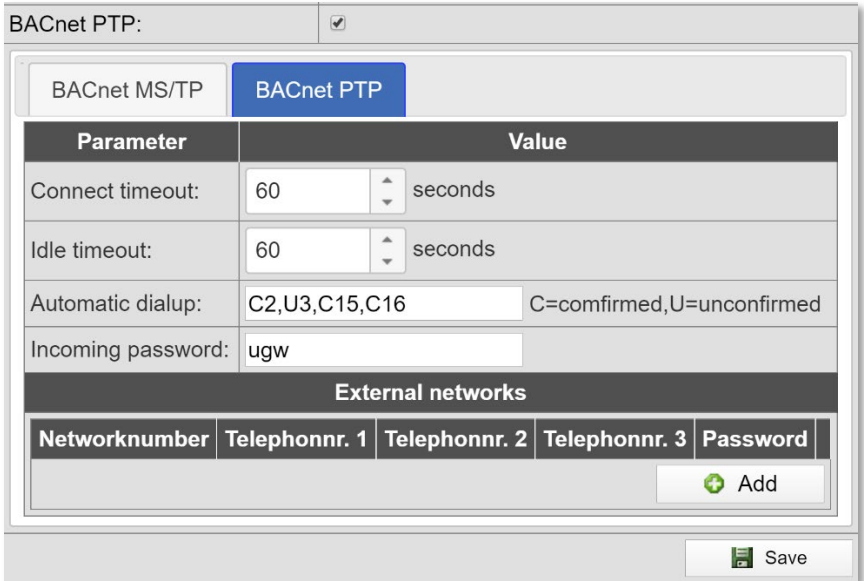

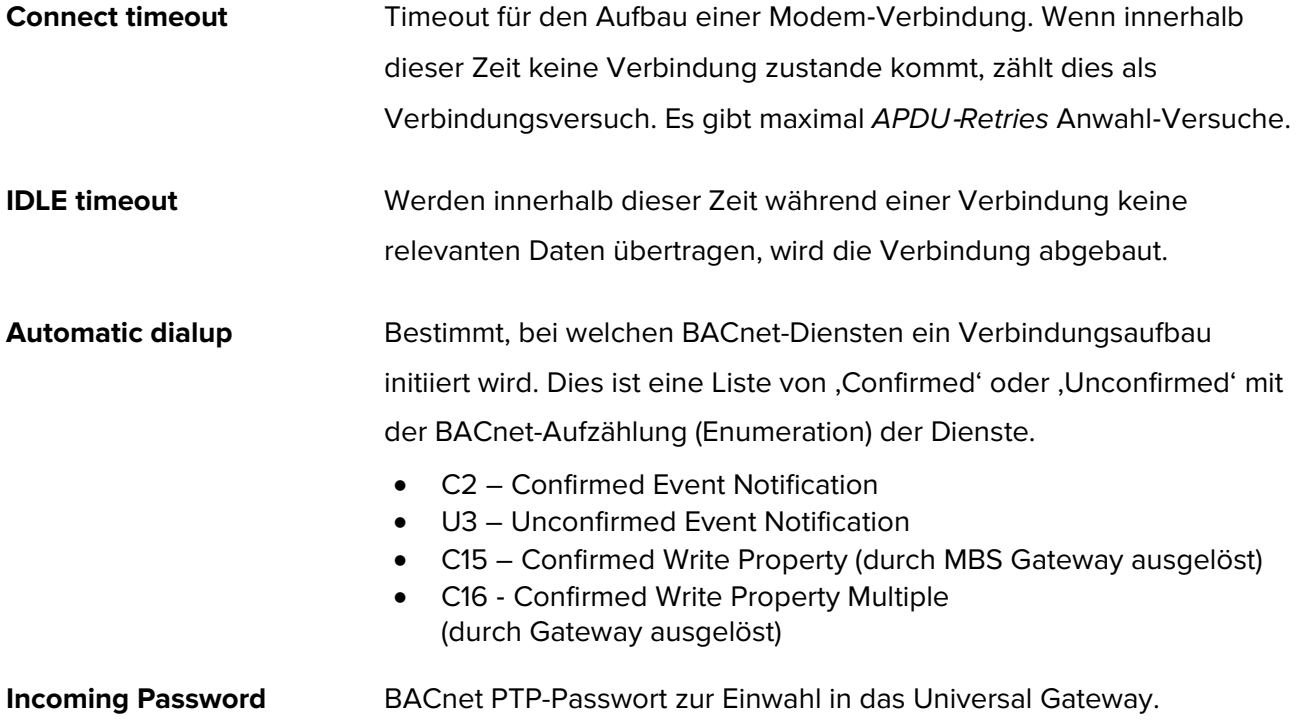

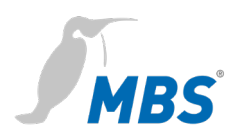

### **External networks** Hier werden die externen, über BACnet PTP erreichbaren Netzwerke konfiguriert. Die Netzwerknummer gibt das erreichbare BACnet-Netzwerk an. Es können bis zu drei Telefonnummern angegeben werden, unter der die BACnet-Gegenstelle erreichbar ist. Diese werden innerhalb der Angabe '*Connect timeout*' nacheinander über ein Modem angewählt. Das Passwort wird zur Anmeldung an die Gegenstation verwendet.

### BACnet > Device-Objekt

Das BACnet Device Objekt des Universal Gateway hat gegenüber den anderen BACnet-Objekten eine besondere Rolle. Hier werden die APDU-Parameter zur BACnet-Übertragung eingestellt. Ebenso können die Device‐Instance und der Device‐Name eingestellt werden.

Diese Eigenschaften dienen zur BACnet-Geräte‐Identifizierung und müssen im gesamten BACnet-Netzwerk eindeutig sein. Dazu muss u.U. BACnet-Netzwerk-Koordinator einbezogen werden.

| <b>Property</b>                     | <b>Value</b>                       |                               |           |  |
|-------------------------------------|------------------------------------|-------------------------------|-----------|--|
| Device instance:                    | 2000                               |                               |           |  |
| Device name:                        | <b>UGW</b>                         |                               | L         |  |
| Description:                        | <b>UGW-C Client/Server</b>         | L                             |           |  |
| Location:                           | in the rack behind me              | L                             |           |  |
| Vendor-Identifier:                  | 50                                 |                               |           |  |
| Vendor-Name:                        | <b>MBS GmbH Krefeld</b>            |                               |           |  |
| Model-Name:                         | UGW-C                              |                               |           |  |
| Firmware-Revision:                  | Revision 1.2                       |                               |           |  |
| APDU Max-Length-Accepted:           | 1476 - IP, Ethernet<br>▼           |                               |           |  |
| <b>APDU Timeout:</b>                | 3000                               |                               | millisec. |  |
| <b>APDU Retries:</b>                | 5                                  | ▲<br>$\overline{\phantom{a}}$ |           |  |
| <b>APDU Segmentation-Supported:</b> | $0 - Both$<br>$\blacktriangledown$ |                               |           |  |
| APDU Max-Segments-Accepted:         | 5                                  | ▲<br>$\overline{\phantom{a}}$ |           |  |
| <b>APDU Segment-Timeout:</b>        | 2000                               | ▲                             | millisec. |  |
|                                     |                                    |                               | 景<br>Save |  |

<sup>940 -</sup> BACnet device object

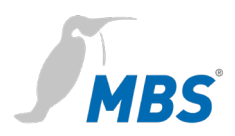

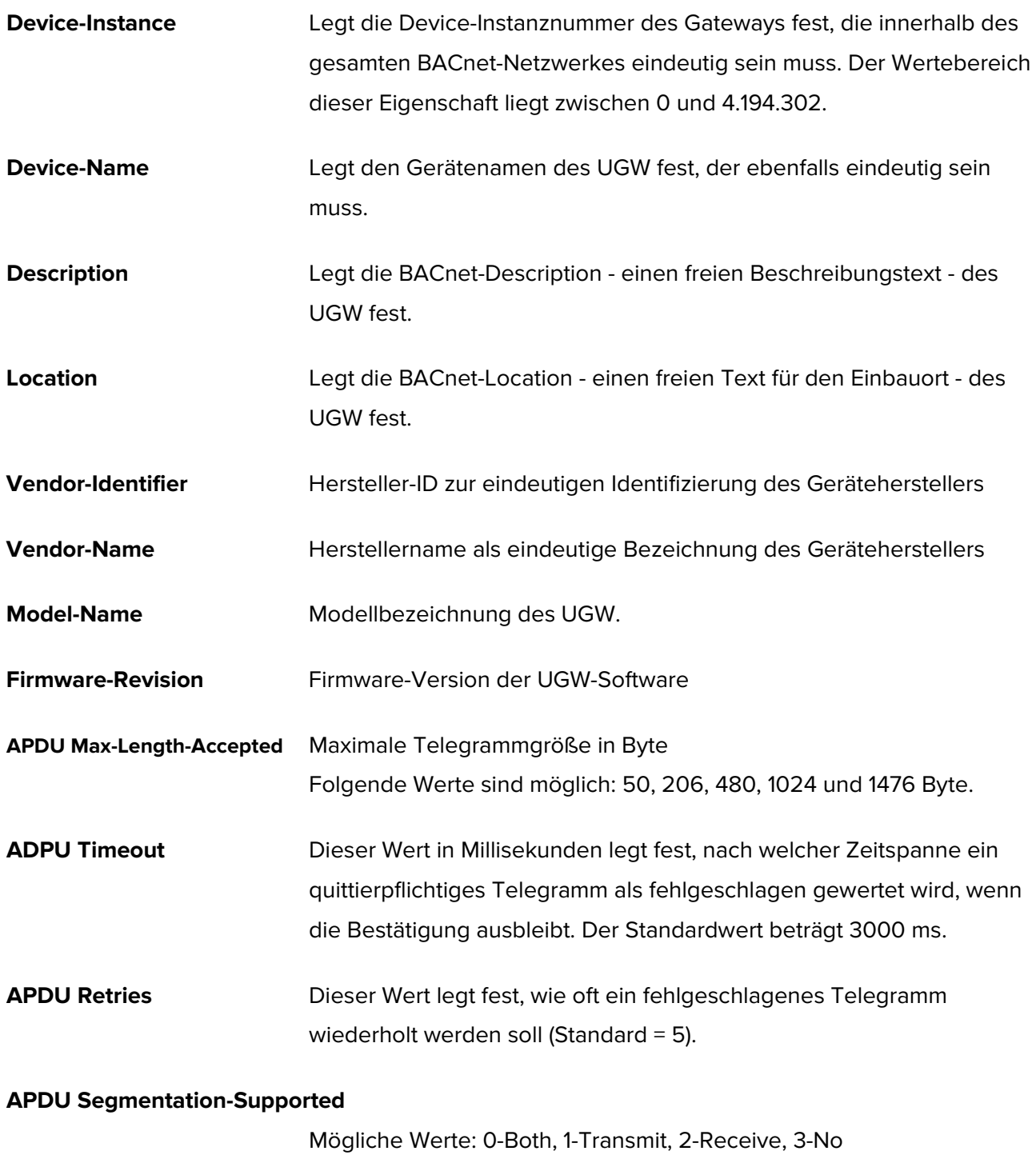

### **APDU Max Segments Accepted**

Legt fest, wie viele Segmente maximal akzeptiert werden.

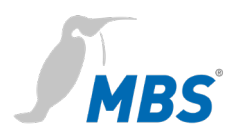

**APDU Segment-Timeout** Dieser Wert legt fest, nach welcher Zeitspanne ein quittierpflichtiges, segmentiertes Telegramm bei ausbleibender Segmentbestätigung als fehlgeschlagen gewertet wird (Standard 2000 ms).

### BACnet > Objekte

Hier wird die BACnet Objekt-Konfiguration angezeigt. Über den oberen Button-Bereich können die Datenpunkte nach Objekttyp gefiltert angezeigt werden. Darunter sind die vorhandenen BACnet-Objekte aufgelistet.

In der Objekt-Liste werden Object‐Namen und die Description direkt in den Eingabefeldern bearbeitet.

Über den Editier‐Button wird der Dialog mit den objektspezifischen Eigenschaften der Datenpunkte aufgerufen.

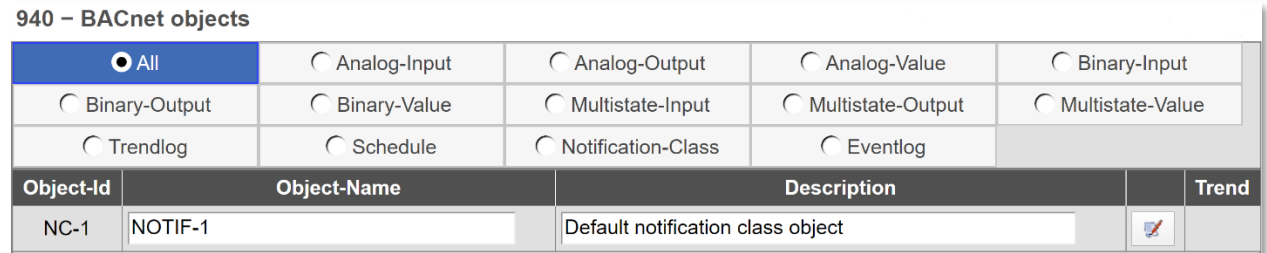

### BACnet > Dateien

 $-2 - 2 - 2$ 

#### Die gesamte BACnet-Konfiguration wird in drei Dateien gespeichert:

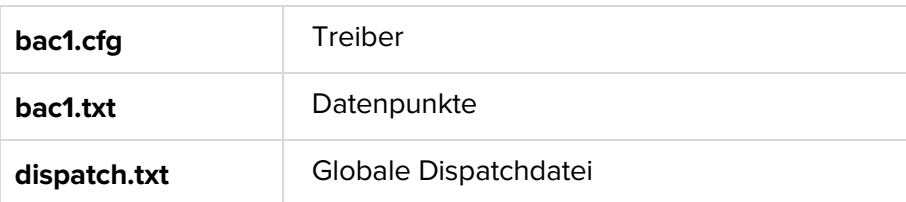

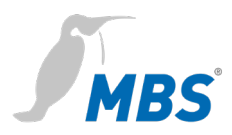

Diese Dateien können hier zwischen dem Computer und dem Gateway übertragen werden (downloaden / uploaden).

#### 940 - BACnet configuration files

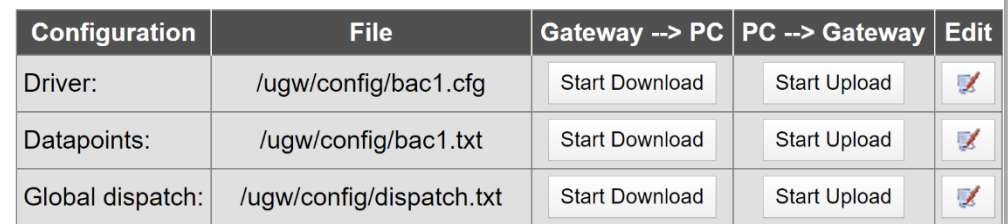

Über die **Editier**-Buttons werden die Textdialoge geöffnet, in denen sich die jeweiligen Dateien direkt bearbeiten lassen, ohne dass dafür eine weitere Übertragung notwendig ist.

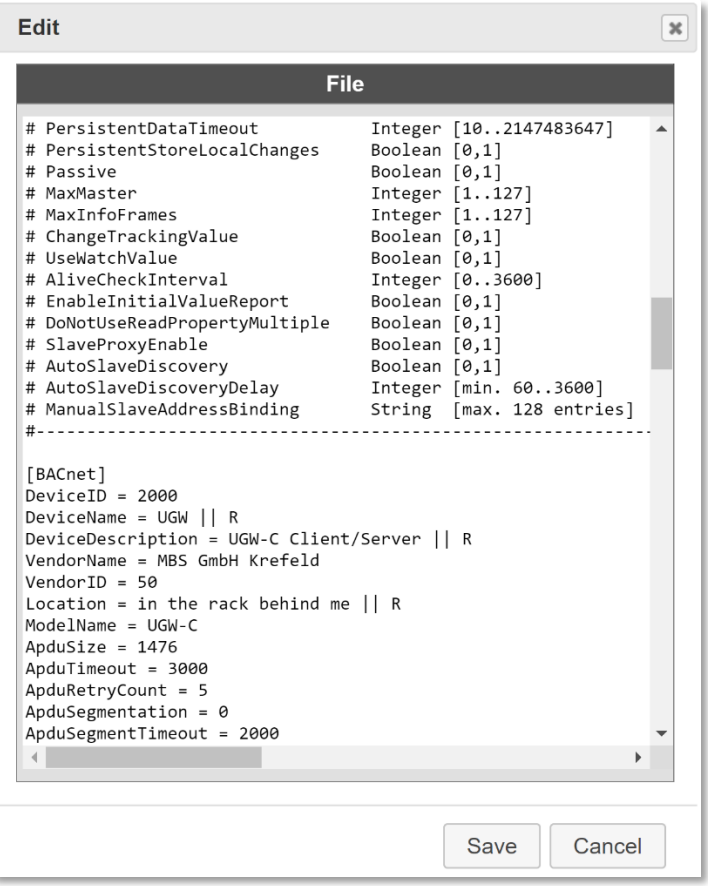

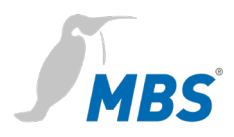

#### **Hinweis**

Alle Einträge erfordern abschließend ein **<Speichern>** und einen einfachen Neustart des Gateways.

**#** Zeilen mit einer Raute # am Zeilenanfang werden als Kommentare gewertet.

Zeilen ohne # am Zeilenanfang sind wirksame Einstellungen.

### BACnet > Persistente Daten

#### 940 - BACnet Persistent data

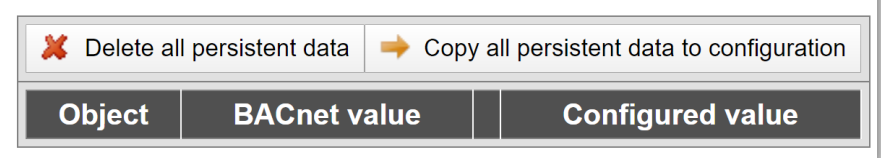

### BACnet > EDE file (Engineering Data Exchange)

Die im Gateway projektierten BACnet-Objekte und Funktionen lassen sich in Form einer spezifizierten CSV-Datei (Engineering Data Exchange) mit anderen Partnerfirmen in einem Projekt austauschen.

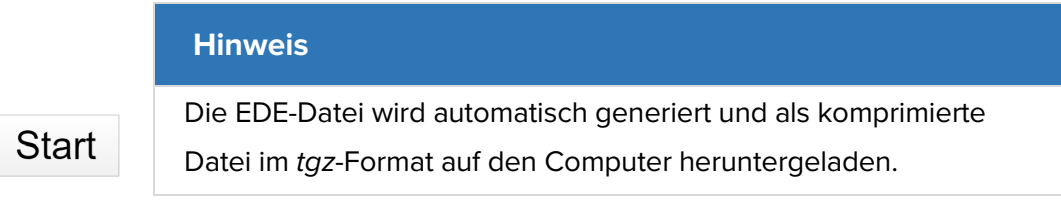

### 940 - BACnet EDE file

The configured BACnet objects and functions of the gateway can be exchanged with partner companies by a special Excel table file.

This EDE file (EDE = Engineering Data Exchange) will be generated automatically.

Press here start to start generating and download the compressed archive file to your PC.

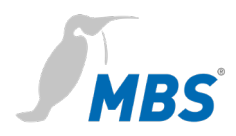

### 8.6 Menübereich "Hilfe"

Im Menübereich *Hilfe* können z. B. die Kontaktinformationen des Herstellers sowie weitere Systemdaten angezeigt werden.

### Hilfe > Info über

Diese Seite enthält Informationen über den Hersteller des Universal Gateways.

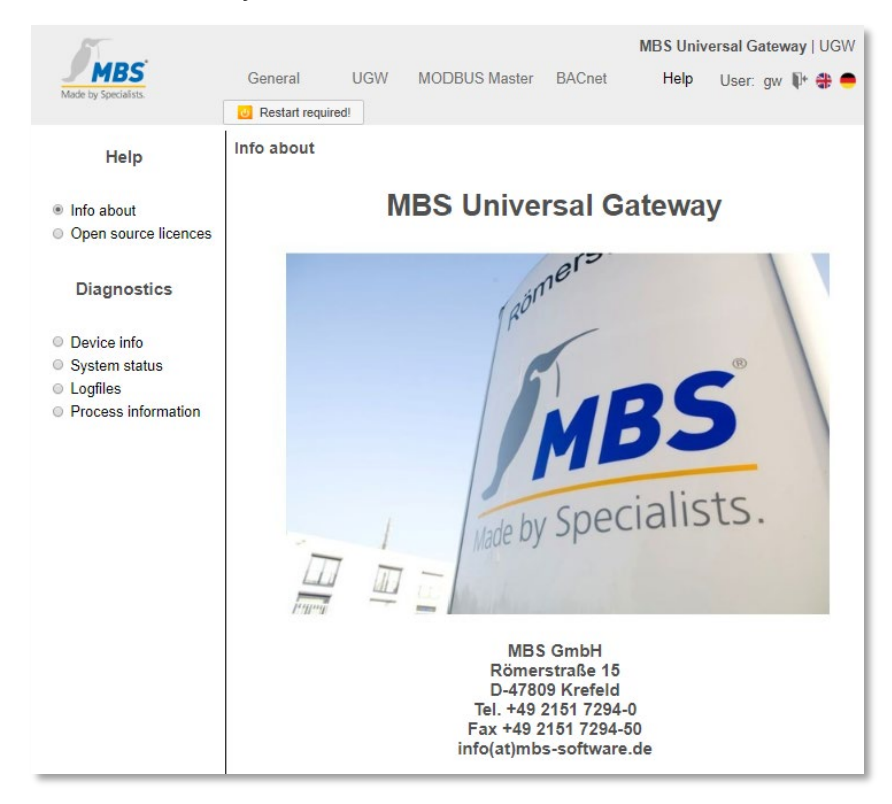

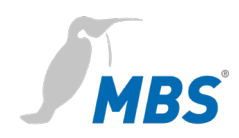

### Hilfe > Geräte-Info

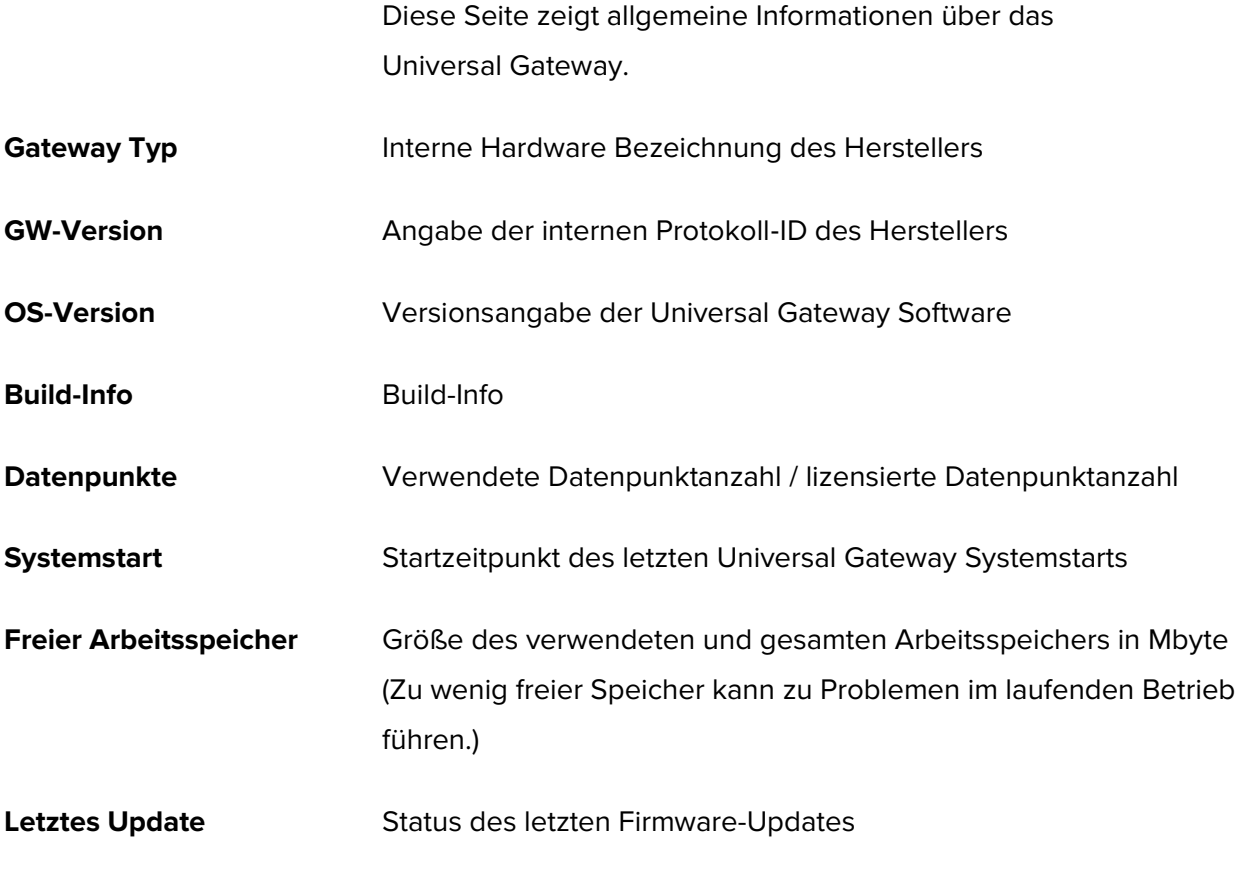

### Hilfe > Systemabbild

Diese Seite zeigt ein detailliertes Systemabbild des Gateways. Hierzu zählen u.a. Treiberstatus, Datenpunkte und Datenpunkt-Abbildungen.

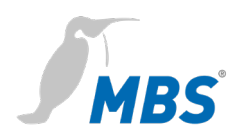

### Hilfe > Log-Dateien

Für jeden Kommunikationstreiber kann über die Verbose-Buttons **<ON>** und **<OFF>** eine ausführlichere Version der Log‐Aufzeichnung aktiviert bzw. deaktiviert werden.

Log- Aufzeichnungen geben Aufschluss über den Programmverlauf und über ggf. auftretende Kommunikationsprobleme.

Die bisherigen (historischen) Log-Ausgaben können über **<Aufzeichnung anzeigen>** angezeigt werden.

Über **<Start für 60 sec.>** werden die aktuellen Log‐Ausgaben innerhalb der nächsten 60 Sekunden nach Betätigung ausgegeben.

Dieser Vorgang kann über **<Stop>** jederzeit beendet werden.

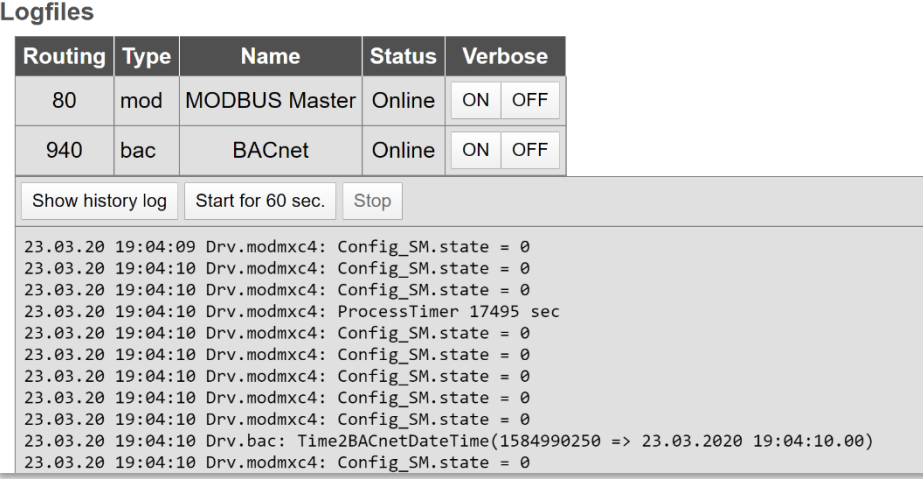

### Hilfe > Prozess Information

Hier wird der Zustand aller Betriebssystem-Prozesse ausgegeben. Die Spalten *Mem* (Speicherverbrauch) und *CPU* (Prozessornutzung) geben wichtige Informationen über den Zustand eines Prozesses.

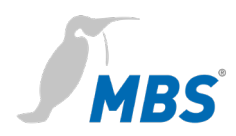

### **8.7 Reset – Varianten**

Mit dem Reset-Taster kann das Gerät auch ohne die Konfigurationsoberfläche aufzurufen zurückgesetzt werden.

#### **Hinweis**

Die Öffnung des Reset-Tasters befindet sich an der Vorderseite des Routers, unterhalb des USB-Anschlusses. Der Reset-Taster darf nur mit geeignetem Werkzeug betätigt werden.

Abhängig von der Betätigungsdauer werden folgenden Änderungen ausgeführt.

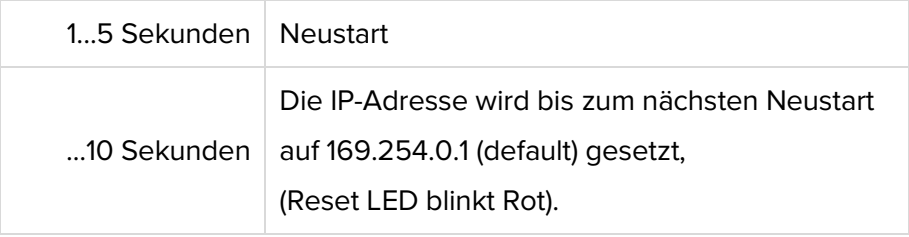

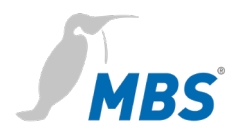

## <span id="page-51-0"></span>**9 Produktunterstützung**

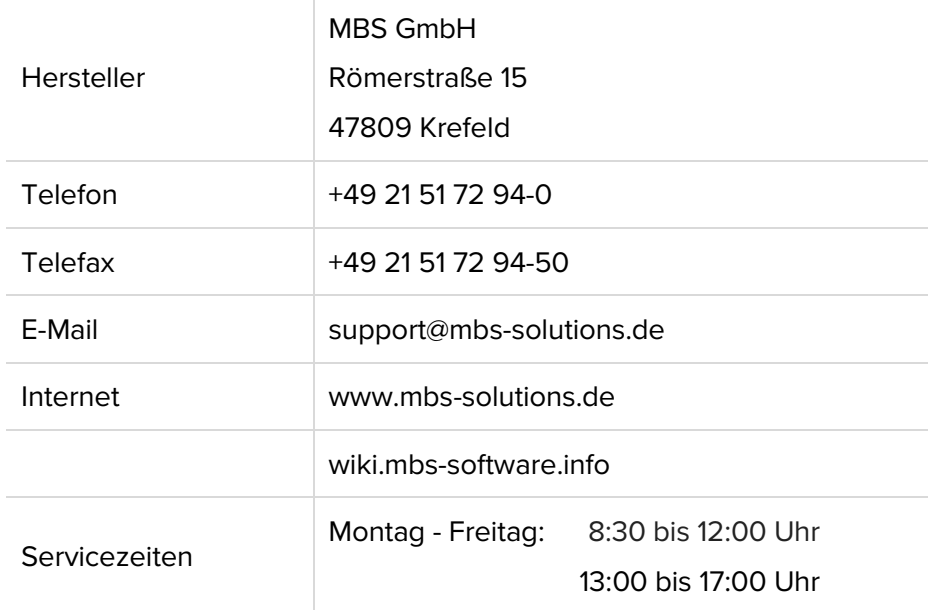

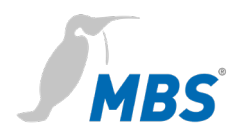

### <span id="page-52-0"></span>**10 Konformität**

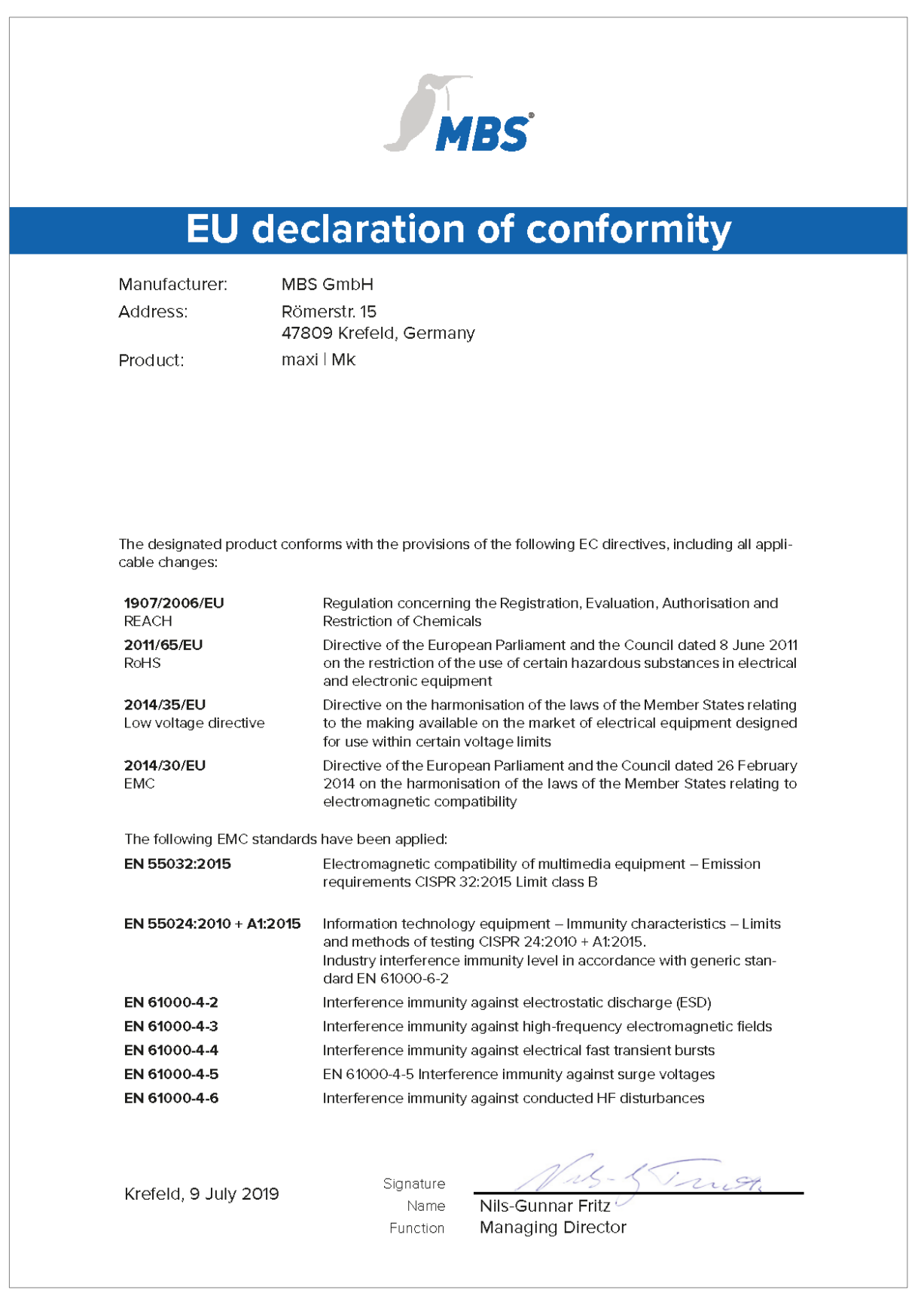